# <span id="page-0-0"></span>**NORIS.NEXT**

<span id="page-0-1"></span>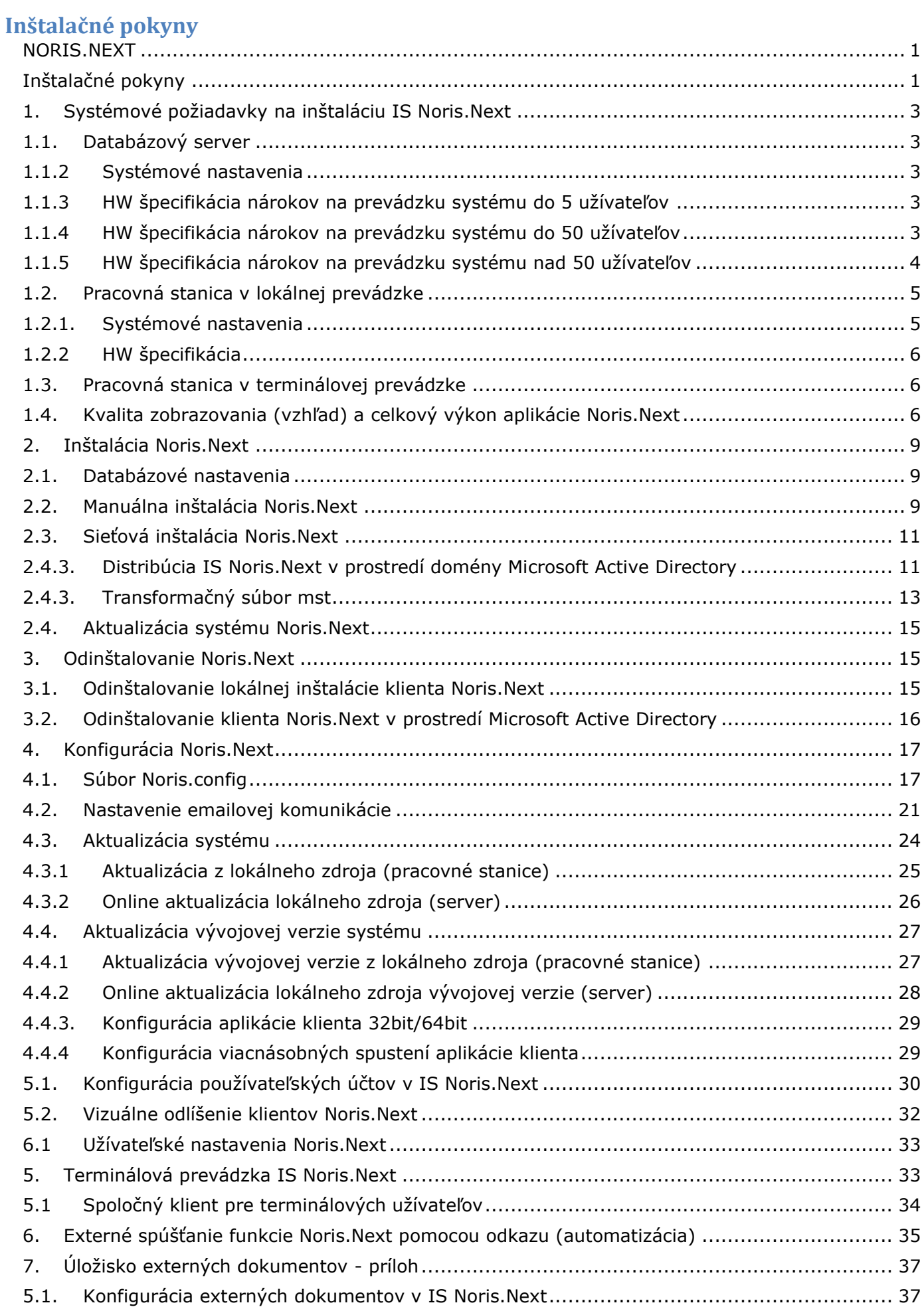

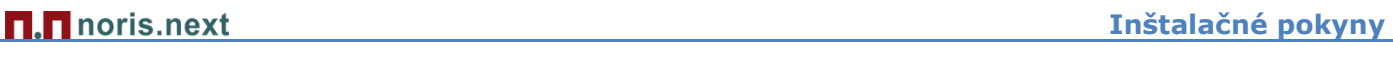

Î.

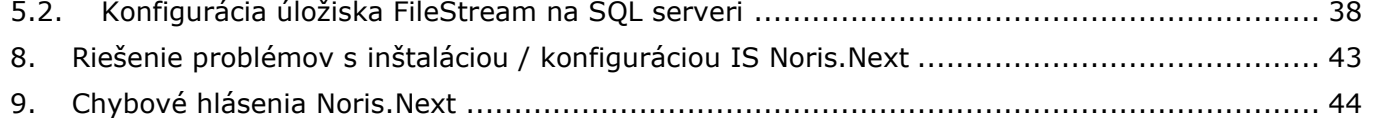

Informačný systém Noris.Next je podobne ako systém Noris dvojúrovňová aplikácia, pozostávajúca z klienta a Microsoft SQL servera. Klient Noris.Next je distribuovaný a aktualizovaný na staniciach pomocou nevizuálnych webových služieb (WPF) priamo zo servera Intelsoftu [https://next.intelsoft.sk](https://next.intelsoft.sk/)

# <span id="page-2-0"></span>**1. Systémové požiadavky na inštaláciu IS Noris.Next**

Upozornenie: Spoločnosť Microsoft vyhlásila koniec rozšírenej technickej podpory pre produkty Windows Server 2008 a 2008 R2, Windows 7 SP1 na 14.1.2020

Odporúčame naším zákazníkom včas sa na túto zmenu pripraviť a aktualizovať operačné systémy pracovných staníc a serverov ideálne na aktuálne verzie OS.

#### <span id="page-2-1"></span>**1.1.Databázový server**

- Operačný systém: Microsoft Windows Server 2012/2012 R2/2016/2019/2022; Windows 8/8.1/10/11 (prevádzka do 5 užívateľov);
- Databáza: Microsoft SQL Server 2008 R2/2012/2014/2016/2017/2019 (do 5 užívateľov postačuje aj bezplatná verzia Express)

Operačný systém udržiavaný dostupnými aktualizáciami a servisnými balíkmi, SQL server s nainštalovanými kumulatívnymi aktualizáciami.

# <span id="page-2-2"></span>**1.1.2 Systémové nastavenia**

Collation: SQL\_Czech\_CP1250\_CI\_AS (Case insensitive, Accent sensitive) alebo Slovak CI AS, príp. Czech CI AS.

Povolená sieťová komunikácia s SQL serverom cez protokol TCP, port 1433 (SQL Connection manager a Windows firewall), v prostredí nad 5 užívateľov povoliť a nakonfigurovať zamykanie stránok v pamäti, nastaviť právo na vykonávanie údržby zväzku, optimálne nakonfigurovať min. a max. hodnotu operačnej pamäte pre SQL server, príp. veľkosť sieťových packetov posielaných SQL serverom.

# <span id="page-2-3"></span>**1.1.3 HW špecifikácia nárokov na prevádzku systému do 5 užívateľov**

- Počítač výkonnejšia pracovná stanica
- Procesor Intel Core i3/i5/i7 frekvencia 2Ghz a vyššia, 2MB a viac L2/L3 cache
- Min. 4GB RAM platí najmä ak je SOL server zároveň aj pracovnou stanicou
- Bezplatná verzia SQL Servera Express je obmedzená na 1GB sys. RAM
- Diskový priestor max do 10 GB pre 1 databázu s SQL Serverom verzia Express
- Dostatok priestoru pre ostrú databázu a jej cvičnú kópiu, prevádzkové súbory klienta a jeho sys. inštaláciu, adresáre zostáv a obrázkov cca 1,5-2 GB

#### <span id="page-2-4"></span>**1.1.4 HW špecifikácia nárokov na prevádzku systému do 50 užívateľov**

- Dedikovaný server
- 1-2 CPU 6 a viac jadrový (poznámka: vyšší počet jadier s o niečo nižšou frekvenciou je vhodnejší ako procesor s menším počtom fyz. jadier a vyššou frekvenciou),

orientačná frekvencia 1,6 GHz a vyššia (platí pre Intel Xeon poslednej generácie), podpora technológie HyperThreading. Minimálny počet fyz. jadier 6 na jedno CPU.

- Vyrovnávacia pamäť procesora (Intel® Smart Cache) 12 MB a viac.
- Inštrukcie procesora podporujúce virtualizáciu pri virtualizácií SQL servera.
- min. 16 GB RAM, zároveň však najmenej toľko RAM, aby sa neporušila zásada: na každé 2 GB dát (súčet veľkostí databázových súborov) 1 GB RAM. Odporúčame úvodnú konfiguráciu 32 GB RAM, nakoľko so stúpajúcimi nárokmi a príp. požiadavkami na nové funkcionality môže výkonnosť servera viditeľne poklesnúť pre nedostatok pamäte, čo sa prejaví vo zvýšenej I/O réžií diskov. Pamäť RAM je pre dočasné ukladanie dát najrýchlejšia jednak z pohľadu prístupovej doby, ale aj v rýchlosti zápisov/čítaní. RAM s podporou [ECC](http://en.wikipedia.org/wiki/ECC_memory) (vnútorná kontrola) je nutnosťou, frekvencia pamätí musí byť v súlade s predpísanou špecifikáciou výrobcu servera alebo podľa parametrov CPU.
- Diskový priestor min s dvojnásobnou kapacitou ako je súčet všetkých databázových súborov vrátane systémových databáz a testovacích databáz s možnosťou rozšírenia kapacity, ideálne pomocou externej diskovej police.
- Dátové úložisko s najvyššími prenosovými rýchlosťami, osadené diskami SAS (15 tis. RPM pre DB/ interné pre systém 10 tis. RPM). Radič diskov s min. 512 MB write back cache a BCC (záložnou batériou).

Vhodné diskové polia: RAID1 a Raid1+0. Diskové pole RAID5 pre pomalé zápisy neodporúčame na prevádzkové databázy, hodí sa skôr pre zálohy. Na zálohy je možné využiť aj iné zariadenia, alebo postupy.

Z hľadiska optimalizácie prevádzkovej záťaže odporúčame oddeliť dátovú kapacitu do viacerých menších diskových polí, na ktoré sa odčlenia kritické súčasti SQL servera – tempdb, transakčné logy prevádz. databáz od dátových súborov a pod. Pre tempdb je možné využiť aj SSD disk.

- Sieťové pripojenie LAN s rýchlosťou min. 1 Gbps a vyššou (tu je potrebné počítať s min. dvoma sieťovými adaptérmi (port aggregation) pre navýšenie rýchlosti napr. na 2 Gbps. Poznámka: vyžaduje sieťový switch s podporou tejto technológie, príp. iné sieťové rozhranie podporujúce vyššie prenosové rýchlosti komunikácie s ohľadom na počet užívateľov.
- redudantné napájanie serverov (2 x PSU) + dostatočne dimenzovaná UPS na dvoch oddelených elektrických fázach.
- Počítačová sieť LAN s gigabitovou sieťovou infraštruktúrou od switchov k PC

# <span id="page-3-0"></span>**1.1.5 HW špecifikácia nárokov na prevádzku systému nad 50 užívateľov**

- 2 x CPU 8 a viac jadrový (poznámka: vyšší počet jadier s o niečo nižšou frekvenciou je vhodnejší ako procesor s menším počtom fyz. jadier a vyššou frekvenciou), orientačná frekvencia 2,6 GHz a vyššia (platí pre Intel Xeon poslednej generácie), podpora technológie Hyperthreading.
- Vyrovnávacia pamäť procesora (Intel® Smart Cache) 15MB a viac.
- Inštrukcie procesora podporujúce virtualizáciu pri virtualizácií SQL servera.
- min 32 GB RAM, optimálne 64 GB RAM zároveň však najmenej toľko RAM, aby sa neporušila zásada: na každé 2 GB dát (súčet veľkostí databázových súborov) 1 GB RAM. Odporúčame úvodnú konfiguráciu 64 GB RAM, nakoľko so stúpajúcimi nárokmi a príp. požiadavkami na nové funkcionality môže výkonnosť servera viditeľne poklesnúť pre nedostatok pamäte, čo sa prejaví vo zvýšenej I/O réžií diskov. Pamäť RAM je pre dočasné ukladanie dát najrýchlejšia jednak z pohľadu prístupovej doby, ale aj v rýchlosti zápisov/čítaní. RAM s podporou [ECC](http://en.wikipedia.org/wiki/ECC_memory) (vnútorná kontrola) je nutnosťou, frekvencia pamätí musí byť v súlade s predpísanou špecifikáciou výrobcu servera alebo podľa parametrov CPU.

Upozornenie: SQL server edícia Standard je limitovaná max. veľkosťou operačnej pamäte 64 GB

- Diskový priestor min s dvojnásobnou kapacitou ako je súčet všetkých databázových súborov vrátane systémových databáz a testovacích databáz s možnosťou rozšírenia kapacity, ideálne pomocou externej diskovej police.
- Dátové úložisko s najvyššími prenosovými rýchlosťami, osadené diskami SAS (15 tis. RPM pre DB/ interné pre systém 10 tis. RPM). Radič diskov s min. 512 MB write cache a BCC (záložnou batériou).

Vhodné diskové polia: RAID1 a Raid1+0. Diskové pole RAID5 pre pomalé zápisy neodporúčame pre prevádzkové databázy, hodí sa skôr pre zálohy. Na zálohy je možné využiť aj iné zariadenia, alebo postupy.

Z hľadiska optimalizácie prevádzkovej záťaže odporúčame oddeliť dátovú kapacitu do viacerých menších diskových polí, na ktoré sa odčlenia kritické súčasti SQL servera – tempdb, transakčné logy prevádz. databáz od dátových súborov a pod. Pre tempdb je možné využiť aj SSD disk.

- Sieťové pripojenie LAN s rýchlosťou min. 2 Gbps a vyššou (tu je potrebné počítať s min. dvoma sieťovými adaptérmi (port aggregation), pre navýšenie rýchlosti vo veľmi intenzívnej prevádzke napr. na 4 Gbps budú potrebné 4 sieťové adaptéry. Poznámka: vyžaduje sieťový switch s podporou tejto technológie, príp. iné sieťové rozhranie podporujúce vyššie prenosové rýchlosti komunikácie s ohľadom na počet užívateľov.
- redudantné napájanie serverov (2 x PSU) + dostatočne dimenzovaná UPS na dvoch oddelených elektrických fázach.
- Počítačová sieť LAN s gigabitovou sieťovou infraštruktúrou od switchov k PC

# <span id="page-4-0"></span>**1.2.Pracovná stanica v lokálnej prevádzke**

- Operačný systém: Microsoft Windows 8/8.1/10 a 11 (aktuálny SP / update) Aktuálna verzia .Net framework (pre daný OS), minimálna verzia 4.8 Aktualizovaná systémová podpora [Microsoft DirectX](https://support.microsoft.com/sk-sk/kb/179113)
- Program pre prácu so súbormi PDF (napr. [Adobe Acrobat Reader\)](https://get.adobe.com/sk/reader?promoid=KLXME)
- Balík kancelárskych nástrojov napr. Microsoft Office (voliteľne)

Nainštalované všetky dostupné aktualizácie Windows pre operačný systém, vrátane záplat pre .Net framework, directX;

Aktuálne ovládače a BIOS pre HW základnej dosky;

Poznámka: Niektoré PC a notebooky disponujú dvoma zobrazovacími adaptérmi integrovaným do procesora a prídavným od iného výrobcu. Prídavné adaptéry majú zvyčajne lepšie grafické podanie v 3D zobrazení, čo platí aj pre IS Noris.Next. V konfigurácií systémových nástrojov (ovládacom paneli) graf. adaptéra uprednostnite prídavný (3D akcelerovaný) adaptér pred integrovaným a aktualizujte aj jeho sys. ovládač zo stránky výrobcu graf. čipu [NVIDIA](http://www.nvidia.co.uk/Download/index.aspx?lang=en-uk) alebo [AMD ATi.](http://support.amd.com/en-us/download)

# <span id="page-4-2"></span><span id="page-4-1"></span>**1.2.1. Systémové nastavenia**

Povolená sieťová komunikácia na IP adresu SQL servera cez protokol TCP, port 1433. IS Noris.Next komunikuje s aktualizačným serverom na každej pracovnej stanici cez internet - adresa: [https://next.intelsoft.sk](https://next.intelsoft.sk/) (protokol TCP: 443)

Okrem uvedených pravidiel, bude potrebné zadať správcom siete údaje potrebné pre zasielanie e-mailových správ cez SMTP server, jeho adresu, port, príp. autentifikačné údaje. Viac informácií nájdete v časti [Konfigurácia Noris.Next](#page-16-0).

#### Dôležité upozornenie: **Noris.Next nepodporuje diakritiku v názve profilu Windows**

V praxi sme sa veľakrát stretli s problémom, kedy aplikácia Noris.Next nepracovala správne na staniciach, nefungovali korektne tlačové zostavy, prejavili sa problémy s aktualizáciou klienta a pod. Analýzou stavu sme zistili spoločnú príčinu, ktorá spočívala v názve užívateľského profilu (windows login). Ide skôr o slabé miesto operačných systémov Windows, ktoré sú lokalizované do miestneho jazyka, ktorý sa bežne používa, pričom umožňuje zadávať diakritické znamienka v názve profilu alebo loginu užívateľa. V anglickom jazyku sa problém neprejavuje a všetky nepodporované znaky, medzery sú automaticky blokované už pri vytvorení profilu.

# <span id="page-5-0"></span>**1.2.2 HW špecifikácia**

- Odporúčame procesor dvoj a viacjadrový Intel Core i3/i5/i7
- Neodporúčame procesory typu Celeron, ktoré nedisponujú dostatkom L2/L3 cache, práca už v samotnom OS je výrazne pomalšia
- Min. 2GB, optimálne 4GB a viac RAM, najmä ak je časť pamäte vyhradená grafickému adaptéru
- Nároky na prevádzku 1 inštancie IS Noris.Next cca 512-1 GB RAM, pri práci treba počítať aj s rezervou pre iné napr. kancelárske balíky, poštového klienta, prehliadače súborových príloh (PDF), webové prehliadače, ktoré užívateľ bežne pri svojej práci využíva
- Odporúčame matný širokouhlý display (16:9/16:10) väčších rozmerov s nastaveným rozlíšením, ktoré užívateľovi subjektívne vyhovuje. Keďže je možné pracovať s viacerými inštanciami systému Noris.Next, je tu možnosť využiť aj duálne zobrazenie na dvoch oddelených displejoch ak to technické parametre PC umožňujú.

# <span id="page-5-1"></span>**1.3.Pracovná stanica v terminálovej prevádzke**

Počítač alebo tenký klient pripojený na terminálové služby Windows servera, ktorý vykonáva operácie pracovnej stanice cez vzdialené pripojenie. Všetky systémové [nároky,](#page-5-0) softvérové vybavenie sú dedikované na terminálový server, ktorý je na tieto účely potrebné prevádzkovať oddelene od databázového servera s dostatočným procesorovým výkonom, dostatkom operačnej pamäte a diskovej kapacity s ohľadom na počet súčasne prihlásených terminálových klientov.

Terminálový server vyžaduje inštaláciu serverového OS ako aj požadovaný počet terminálových licencií pre max. počet súčasne pracujúcich klientov.

Zlepšenie grafického podania (výkonu) pri prevádzke IS Noris.Next v terminálovom režime je možné dosiahnuť inštaláciu [vhodných GPU](http://blogs.msdn.com/b/rds/archive/2013/11/05/gpu-requirements-for-remotefx-on-windows-server-2012-r2.aspx) do servera a nakonfigurovať / povoliť funkcionalitu [Microsoft RemoteFX](https://technet.microsoft.com/en-us/library/ff817578%28v=ws.10%29.aspx), podporuje ju aj virtuálne prostredie Hyper-V. Táto konfigurácia ale nie je povinná.

Terminálová prevádzka umožňuje tenkým klientom tlač na ich lokálnych staniciach povolením pripojenia tlačiarní vo vlastnostiach vzdialeného pripojenia, príp. pripojiť lokálne disky na prenos súborov. Alternatívne je možné na terminálovú prevádzku využiť aj nástroje iných výrobcov (Citrix Metaframe).

#### <span id="page-5-2"></span>**1.4.Kvalita zobrazovania (vzhľad) a celkový výkon aplikácie Noris.Next**

IS Noris.Next sa oprávnene môže niektorým užívateľom javiť graficky nepríťažlivý a bude mať pomalšie reakcie pri scrollovaní prehľadov, otváraní okien a pod., čo môže mať negatívny dopad na celkovú spokojnosť užívateľa s prácou v novom IS. Tento fakt má priamy súvis s hardvérom na ktorom je IS spúšťaný, pretože väčšina staníc ho bude mať výrazne odlišný. Vzhľad a rýchlosť systému je do značnej miery závislý na grafickom hardvéri (GPU) a jeho 3D akceleračných schopnostiach. V praxi sa tak môžeme stretnúť s dvoma HW konfiguráciami pracovnej stanice:

- *integrovaná grafická karta* (súčasť základnej dosky, alebo CPU Intel Core i3, i5, i7)
- *diskrétna grafická karta* (prídavný 3D akcelerátor v GPU, s oddelenou video RAM a podporou špeciálnych funkcií vykresľovania 3D objektov – od značiek Nvidia alebo AMD)

Rozdiel medzi týmito dvoma variantmi sa z pohľadu užívateľských skúseností s novým systémom môže zdať priepastný. Dôvodom je využívanie WPF inštrukcií, ktoré sú súčasťou Microsoft .Net framework platformy, na ktorej je systém Noris.Next vyvíjaný. Tieto sa s ohľadom na použitý grafický hardvér zobrazujú odlišne na optimálnom (s diskrétnym 3D akcelerátorom) a neoptimálnom PC (s integrovanou grafickou kartou). Pre systémových správcov sme pripravili nástroj [WPF Info](http://www.noris.sk/podpora/downloads/wpfInfo.zip), ktorý dokáže identifikovať problematické stanice v prevádzke zákazníka, ktoré bude nutné buď nahradiť, alebo vykonať HW upgrade a diskrétnu kartu doinštalovať. Takýto upgrade je možný / závislý od ďalších technických šetrení, ktoré musí správca poznať. Niektoré PC nebude možné z technických príčin týmto spôsobom modernizovať (napr. notebooky).

Po spustení tlačítka *"Overiť"* sa vypíšu informácie o PC, dôležitý je najmä údaj Tier (úroveň vykresľovania). Návratové hodnoty sú 0/1/2 (0 - vykresľovanie bez akejkoľvek optimalizácie, vykresľovanie bude graficky nepríťažlivé, odozvy systému pri otváraní prehľadov pomalé, vyťažujúce hlavný CPU procesor stanice; 1 – vykresľovanie bude čiastočne optimalizované schopnosťami existujúceho grafického čipu, časť inštrukcií bude delegovaných na hlavný CPU procesor, celkový vzhľad môže byť zhoršený, otváranie prehľadov s väčším množstvom záznamov spomalené; 2 – grafický čip dokáže v plnej miere vykresľovať všetky objekty optimálne pomocou akceleračných 3D schopností GPU, otváranie prehľadov s dátami bude svižné). Aplikácia WPF Info vyžaduje na spustenie doplnok [Microsoft .Net framework 4.0 full](http://www.microsoft.com/en-us/download/details.aspx?id=17718)

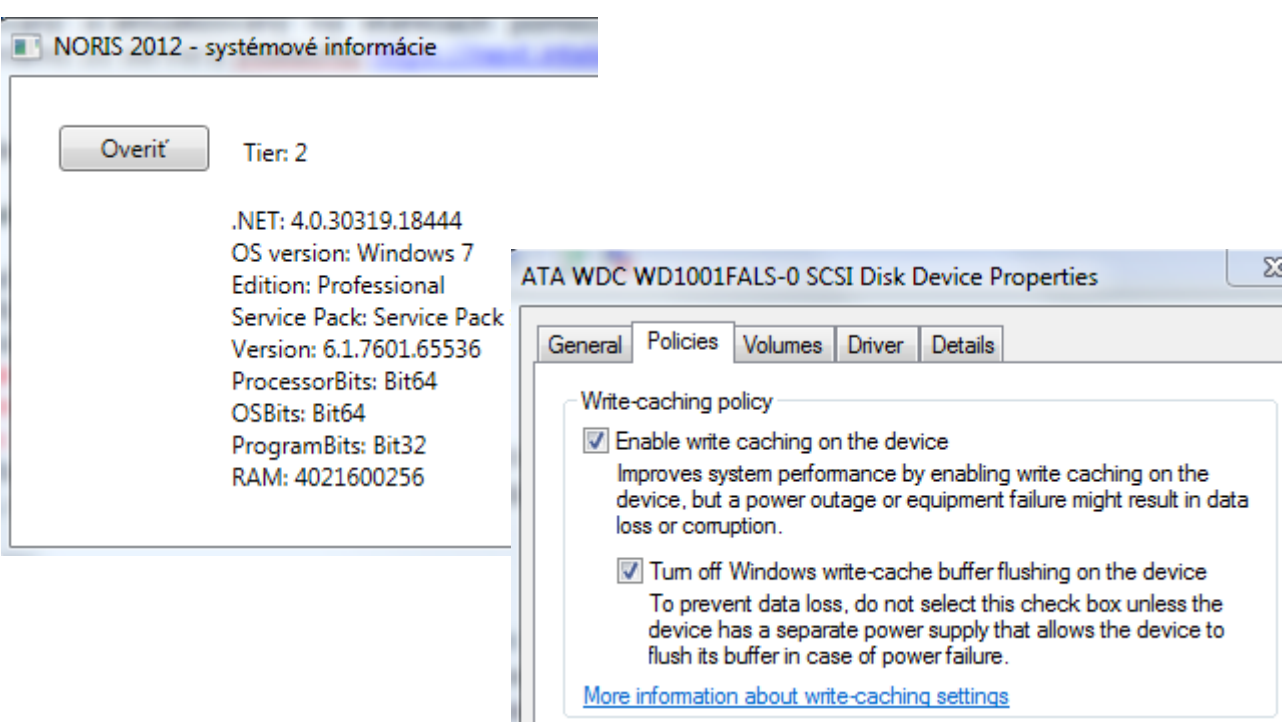

Rovnako dôležitá je aj aktuálnosť ovládačov grafického čipu, ovládače správca nájde priamo na stránke výrobcu GPU ([www.nvidia.com,](http://www.nvidia.co.uk/Download/index.aspx?lang=en-uk) [support.amd.com,](http://support.amd.com/) [www.intel.com\)](https://downloadcenter.intel.com/). Zároveň odporúčame aktualizovať doplnok [Microsoft DirectX](https://support.microsoft.com/sk-sk/kb/179113) (systémová podpora Windows ovládačov Direct3D a OpenGL), ovládače výrobcu základnej dosky - chipset, radiča pevných diskov (Sata AHCI driver), následne v správcovi hardvéru povoliť write cache na pevnom disku a vypnúť vyprázdňovanie bufferu Windows write-cache viď obrázok vyššie vpravo.

Najnovšie bola možnosť overiť kompatibilitu grafického HW pracovnej stanice pri kvalite vykresľovania objektov WPF v Noris.Next pridaná priamo do programu cez "Systémové nastavenia"*.*

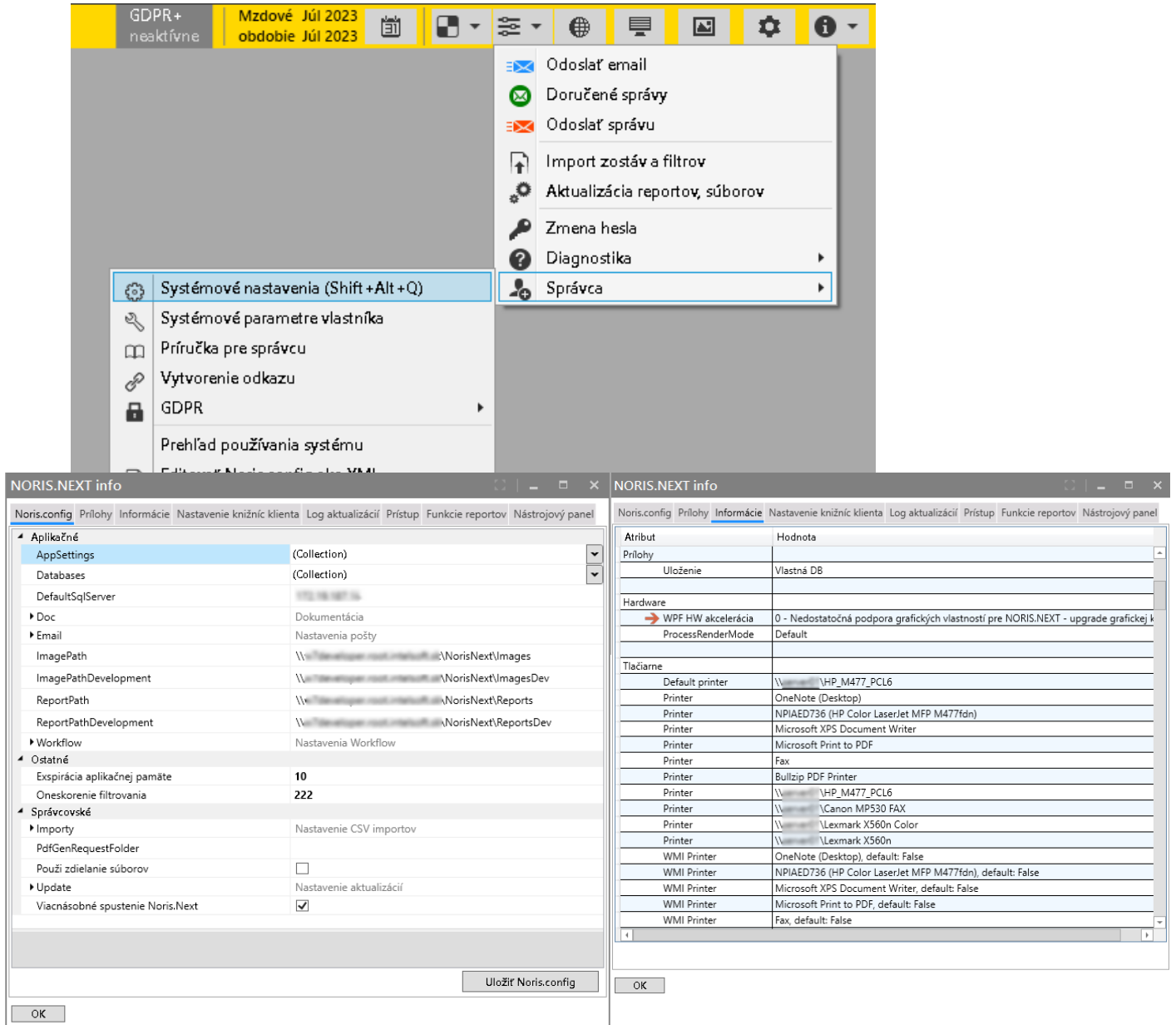

#### <span id="page-8-0"></span>**2. Inštalácia Noris.Next**

#### <span id="page-8-1"></span>**2.1.Databázové nastavenia**

Inštalácia predpokladá existenciu pôvodnej databázy IS Noris, v prípade novej inštalácie sa obnoví na SQL serveri vzorová databáza, ktorú poskytne autor programu, príp. sa vytvorí pomocou inštalátora.

Pre prácu v novom IS Noris.Next bude možné využiť aj existujúce používateľské kontá, ktoré slúžili pre prihlasovanie v IS Noris. Pri súbežnej prevádzke oboch informačných systémov je možné z dôvodu oddelenia práv na funkčnosti nového systému a príp. zakázanie funkčností pôvodného systému vytvoriť nové prístupy pre IS Noris.Next.

Vzniknú tak oddelené prístupy do nového IS, pričom sa bude pracovať na pôvodnej databáze IS Noris. admin

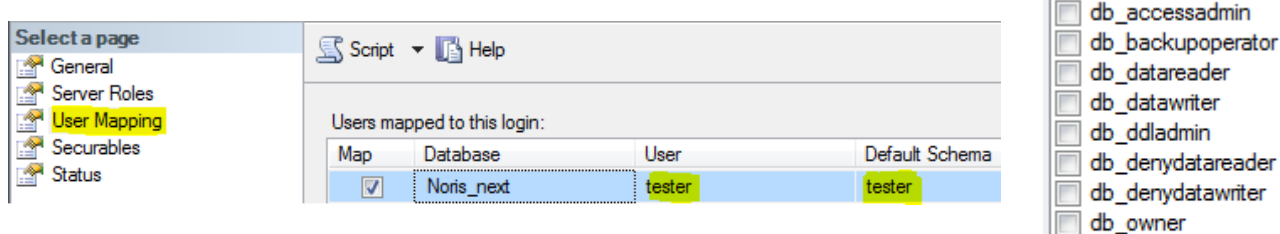

db\_securityadmin  $\nabla$  public Požadované loginy vytvorte v správe SQL servera cez SQL  $\overline{\mathbf{v}}$  uzivatele Management Studio – Security – Logins. Vo vlastnostiach loginov **Im ZakazPaM** nastavte User Mapping podľa obrázka, t.j. aby sa "Default Schema" zhodovala s menom používateľa. Alebo cez sql príkazy:

```
-- vytvorit login na SQL serveri, kompletne moznosti prikazu vid napoveda:
CREATE LOGIN [jskusenyx] WITH PASSWORD = 'velmisilneheslo', CHECK_POLICY = ON
GO
-- pripojit windows login alebo domenove konto:
CREATE LOGIN [<domainName>\<login_name>] FROM WINDOWS;
GO
-- nastavenie prav a potrebnych vlastnosti na databaze:
use <databasename>
CREATE USER [jskusenyx] FOR LOGIN [jskusenyx]
-- nastavenie prav na db rolu admin/uzivatele 
EXEC sp_addrolemember N'uzivatele', N'jskusenyx'
-- nazov schemy sa musi zhodovat s login name (nie dbo)
ALTER USER [jskusenyx] WITH DEFAULT_SCHEMA=[jskusenyx]
```
Pre existujúcich užívateľov postačí spustiť posledný príkaz: ALTER USER [jskusenyx] WITH DEFAULT\_SCHEMA=[jskusenyx]

*Poznámka: V časti [Konfigurácia používateľských účtov v IS Noris.Next](#page-29-1) budeme vytvárať duplicitné kontá v správe programu IS Noris pomocou uloženej procedúry. Procedúra pridáva do pôvodného loginu písmeno "x", preto sa vo vyššie uvedenom príklade uvádza "jskusenyx".* Pokiaľ ste sa rozhodli používať existujúce prihlasovacie kontá z IS Noris, spustite pre nich príkaz pre existujúcich užívateľov.

#### <span id="page-8-2"></span>**2.2. Manuálna inštalácia Noris.Next**

<span id="page-8-3"></span>Z adresy [https://next.intelsoft.sk](https://next.intelsoft.sk/) si stiahnite aktuálny inštalačný balík podpory klienta pre pracovné stanice. Stiahnutý súbor s príponou msi nainštalujte s právami správcu, inštalátor nainštaluje distribučnú verziu klienta.

Inštalátor IS Noris.Next vyžaduje v operačnom systéme nainštalovaný Microsoft .Net framework minimálne ver. 4.8, na čo inštalátor v prípade chýbajúceho doplnku upozorní varovaním a inštaláciu následne ukončí.

Inštalátor msi akceptuje dva inštalačné parametre, ktorými je možné inštaláciu prispôsobiť:

[DEVMODE="1"](#page-9-0) (súčasná inštalácia vývojovej verzie Noris.Next spolu s distribučnou verziou)

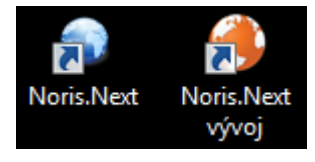

**Poznámka: Vývojová verzia nie je určená pre bežnú rutinnú prevádzku systému !**

**CONFIGPATH** o ktorom sa dočítate neskôr v časti *S[ieťová inštalácia IS Noris.Next](#page-10-0)*. Poznámka: veľké písmená sú nutnosťou pri zápise parametrov, parametre sa oddeľujú medzerou !

#### Syntax inštalácie: **MSIEXEC /I "klient\_support\_1.8.0.msi"** *parametre* **/qn**

Inštalátor po ukončení inštalácie vytvorí odkazy na ploche aktuálneho užívateľa ako aj v jeho *Štart ponuke – Programy*. Inštalácia pozostáva z inštalácie systémovej (registrácia runtime knižníc v OS, bez ktorých nie je možné klienta spustiť) a užívateľskej, ktorá je viazaná na prihlasovací účet. Každý užívateľ pracuje teda s oddelenou inštaláciou klienta, ktorý je spúšťaný z jeho užívateľského profilu *%localappdata%\NorisNext*, alebo %appdata%*\Local\NorisNext*. Týmto sú zabezpečené dostatočné práva pre kontá bez administrátorských práv ako aj oddelenie klientov v terminálovej prevádzke IS Noris.Next (každý užívateľ spúšťa svojho klienta). Inštaláciu je teda potrebné vykonať pre každý prihlasovací účet samostatne rovnakým inštalátorom a postupom. Prvé spustenie klienta vykoná spojenie na [aktualizačný server](#page-4-2). Toto spojenie musí byť pre klienta dostupné, pokiaľ bude nastavený typ aktualizácie "web". Jedno z nastavení Noris.Next umožňuje správcom definovať aj lokálny zdroj aktualizácie, vtedy pripojenie staníc na internet nie je potrebné. Zároveň pokiaľ neexistuje žiadna konfigurácia (*%localappdata%\NorisNext \Noris.config)*, stiahne sa predkonfigurovaná verzia z nášho servera, ktorá ale nebude súhlasiť s aktuálnou inštaláciu, jej ručná úprava bude nutná. Parameter **/qn** vykoná pasívnu nevizuálnu inštaláciu bez zobrazovania a potvrdzovania okien užívateľom. Priamym spustením inštalátora bez parametrického volania sa nainštaluje len distribučná verzia klienta IS Noris.Next bez možnosti sieťovej inštalácie (konfigurácie), pri prvom spustení dôjde k nainštalovaniu "vzorovej" konfigurácie Noris.config, ktorú bude nutné upraviť podľa skutočnosti na danej inštalácií, zároveň sa táto konfigurácia nebude

Pri práci s konfiguračným súborom, ktorý spĺňa štandardy formátu xml, odporúčame používať xml editor (napr. *[Notepad++](http://notepad-plus-plus.org/)* menu Language - XML) nie klasický textový editor (problémy s kódovaním vkladaného textu). Zároveň pri editácií platia rovnaké konvencie a štandardy zápisu, aké definuje formát xml napr. zápisy tagov, elementov a ich korektné ukončovanie.

prepisovať správcovskou verziou zo servera [Sieťová inštalácia IS Noris.Next](#page-10-0).

Nesprávnou editáciou konfigurácie dôjde k úplnému znefunkčneniu systému. Vpisované parametre sú accent sensitívne, t.j. na veľkosti písmen záleží.

<span id="page-9-0"></span>Upozornenie: Od 18.1.2016 došlo k oddeleniu vývojovej verzie IS Noris.Next, ktorá nebude ďalej určená pre prácu bežným užívateľom. Správcovia systému by po tomto termíne nemali používať inštalačný parameter DEVMODE="1".

Existujúce inštalácie s vývojovou verziou klienta Noris.Next môžu správcovia postupne preinštalovať volaním inštalačného skriptu bez parametra DEVMODE. Pred novou inštaláciou najskôr odinštalujte existujúcu verziu cez odkaz "Odinštalovať Noris.Next", alebo v inštalačnom dávkovom súbore najskôr predraďte príkaz na odinštalovanie pôvodnej inštalácie:

#### **msiexec.exe /x {6D04CC0B-2931-4D91-91CC-E1F360F83EC8}** MSIEXEC /I "klient\_support\_1.8.0.msi" /qn *alebo pri sieťovej (správcovskej) inštalácií :* MSIEXEC /I "klient\_support\_1.8.0.msi" CONFIGPATH="\\Server\Adresar" /qn

**Poznámka:** Vývojová verzia IS Noris.Next bude po uvedenom termíne určená len na interné účely. Bežným užívateľom sa táto verzia nemá naďalej distribuovať !

Vývojová verzia bude obsahovať úpravy, ktoré sa za žiadnych okolností nesmú dostať do ostrej prevádzky (produkčnej databázy) !

Po 18.1.2016 nebude umožnené užívateľom spustiť vývojovú verziu klienta voči produkčným databázam, konfiguračne je toto blokovanie viazané na názov databázy (parameter [Database Name\)](#page-17-0).

<span id="page-10-0"></span>**2.3.Sieťová inštalácia Noris.Next**

Inštalácia sa vykonáva rovnakým inštalačným balíkom ako v bode [2.2.](#page-8-3)

Aj pri tomto type inštalácie je možné inštalovať systém spoločne s vývojovou verziou Noris.Next. Rozdiel oproti lokálnej inštalácií spočíva v nasmerovaní (inštruovaní) aktualizátora Noris. Next na iné (sieťové) úložisko, kde bude očakávať súbor konfigurácie *Noris.config*. Inštalácia je volaná parametrom CONFIGPATH.

#### **MSIEXEC /I "klient\_support\_1.8.0.msi" CONFIGPATH="\\Server\Adresar" /qn**

Cesta v konfigurácií môže byť lokálny priečinok, alebo sieťovo dostupné úložisko (cesta musí byť zapísaná v tvare UNC), nesmie obsahovať lomku na konci ani názov Noris.config. Do rovnakého adresára na serveri správca umiestni aj adresáre **Reports**, **Images**, príp. **ReportsDev** a **ImagesDev** (vývojová verzia systému) a adresár **Help**.

**Poznámka**: Adresáre ReportsDev a ImagesDev je potrebné nastaviť iba v prípade, že sa bude využívať [vývojová verzia IS Noris.Next](#page-9-0).

Práva v zabezpečení a zdielaní je potrebné povoliť na čítanie a zápis pre skupinu "everyone". Sieťové umiestnenia (cesty UNC) adresárov a configu si poznačte, bude ich potrebné zapísať do konfigurácie.

# <span id="page-10-1"></span>**2.4.3. Distribúcia IS Noris.Next v prostredí domény Microsoft Active Directory**

Táto časť je venovaná správcom stredne veľkých a veľkých sietí, kde je správa počítačov a používateľov delegovaná na centrálny doménový server.

Na rozdiel od lokálnej inštalácie sa táto vykoná automaticky bez potrebnej interakcie s užívateľom. Inštalátor pobeží v nevizuálnom režime počas prihlásenia užívateľa na pracovnú stanicu.

IS Noris.Next podobne ako IS Noris podporujú overenie pomocou **SQL** a **Windows** autentifikácie. Druhá menovaná je obzvlášť vhodná pre použitie v tomto prostredí. Inštalačný balík podpory systému Noris.Next je zbuildovaný msi balík, ktorý plne podporuje distribúciu pomocou zásad doménovej politiky GPO (group policy object). Na inštaláciu môžeme využiť existujúcu politiku, alebo si správca domény pripraví novú. V prvom rade bude pokiaľ to tak už nie je potrebné vytvoriť používateľskú skupinu pracovníkov Noris.Next a priradiť do nej všetky prihlasovacie kontá užívateľov, ktorí budú pracovať so systémom. Inštalačný súbor msi umiestnime do sieťového priečinku, ktorý

bude dostupný všetkým užívateľom tejto užív. skupiny na čítanie a spustenie (napr. priečinok na doméne: *[\\domena\Netlogon](file://///domena/Netlogon)* alebo rovnaké umiestnenie ako je Noris.config)

V zabezpečení GPO sa nastavia práva na čítanie a *Apply Group Policy* pre skupinu užívateľov Noris.Next a príp. aj skupinu počítačov, na ktoré sa bude inštalovať prehliadač PDF súborov, napr. *Adobe Acrobat Reader*. (Inštalácia Acrobat Readera cez GPO nie je predmetom tejto dokumentácie).

V sekcií "User Configuration - Software Settings - Software installation - New - Package"

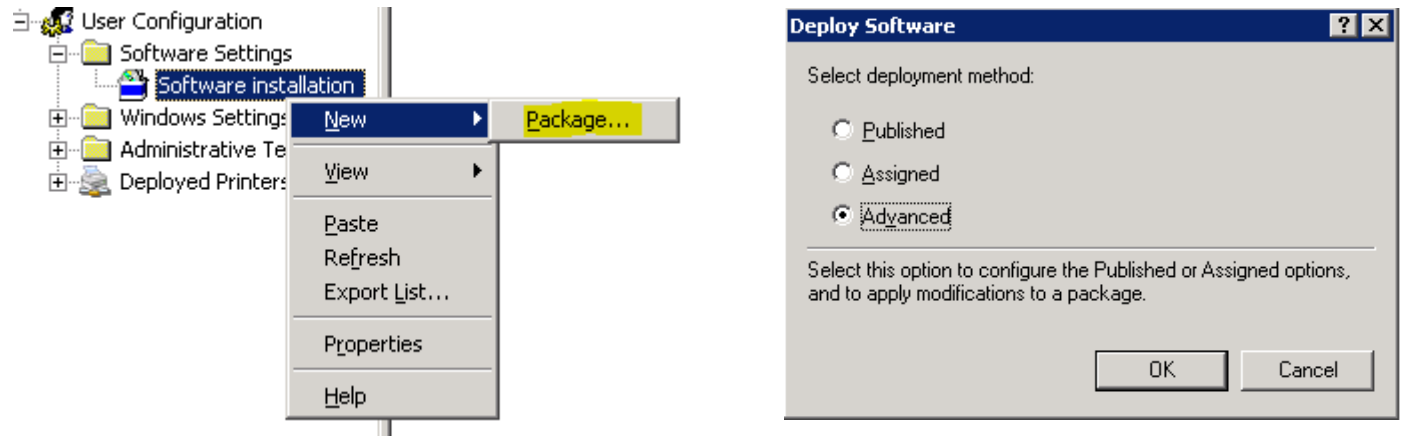

Vyberieme stiahnutý súbor.msi. Pozor cesta na súbor musí byť v tvare UNC, nie lokálne umiestnenie napr. D:\UserFiles\... . Táto cesta musí byť prístupná pre všetkých užívateľov, ktorí si ju budú inštalovať z lokálnej siete.

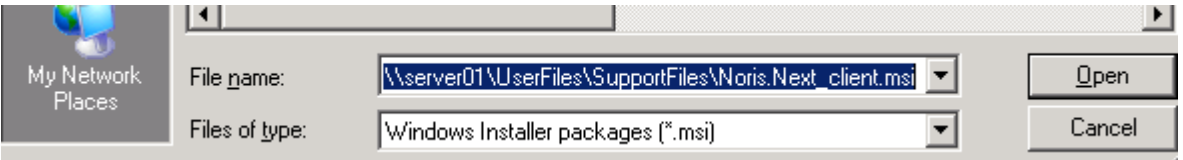

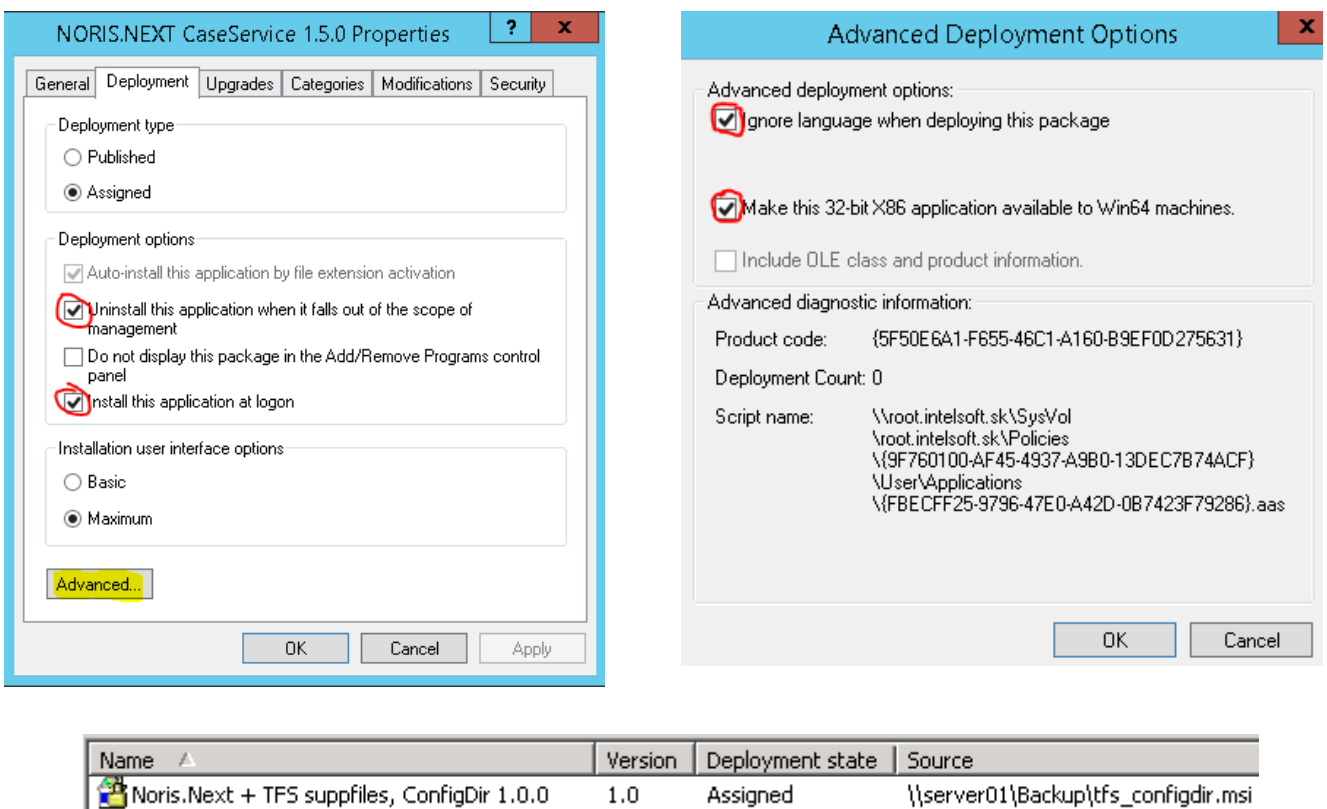

*Poznámka: Aby sa inštalácia vykonala bez interakcie s užívateľom počas jeho prihlásenia do domény, bude najskôr potrebné inštalátoru ponúknuť konfiguráciu, ktorá inštaláciu zmodifikuje zaslaním potrebných parametrov. Modifikáciu vynútime pomocou súboru mst – transformačný súbor pre msi balík. Tento musí byť rovnako ako msi balík dostupný zo siete všetkým užívateľom, zadáva sa UNC path. Napokon povrdíme balík - OK.*

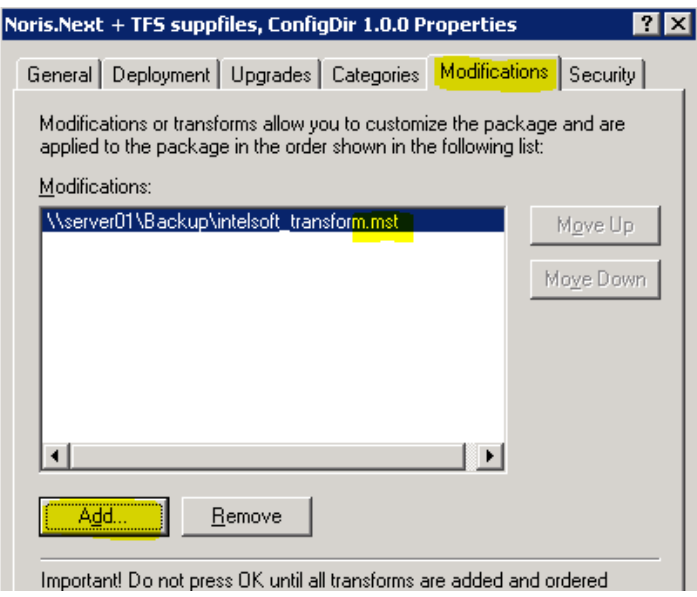

Príkazom *gpupdate /force* vynútime aplikovanie group policy na serveri.

<span id="page-12-0"></span>Po prihlásení užívateľa sa na stanici zobrazí správa o inštalácií systému Noris.Next

#### **2.4.3. Transformačný súbor mst**

Počas nasadenia klienta IS Noris.Next metódou Group policy sa využíva transformačný súbor, ktorý zmodifikuje základnú konfiguráciu msi balíka. Tento súbor bude potrebné vytvoriť niektorým z dostupných nástrojov (napr. Orca z balíka Microsoft Developer Tools), v ktorom je možné konfiguráciu editovať a vygenerovať v požadovanom formáte. Inštalátor msi **si skopírujte na lokálny disk** a otvorte ho v aplikácií Orca. Needitujte originálny súbor, počas modifikácie ho Orca prepíše !

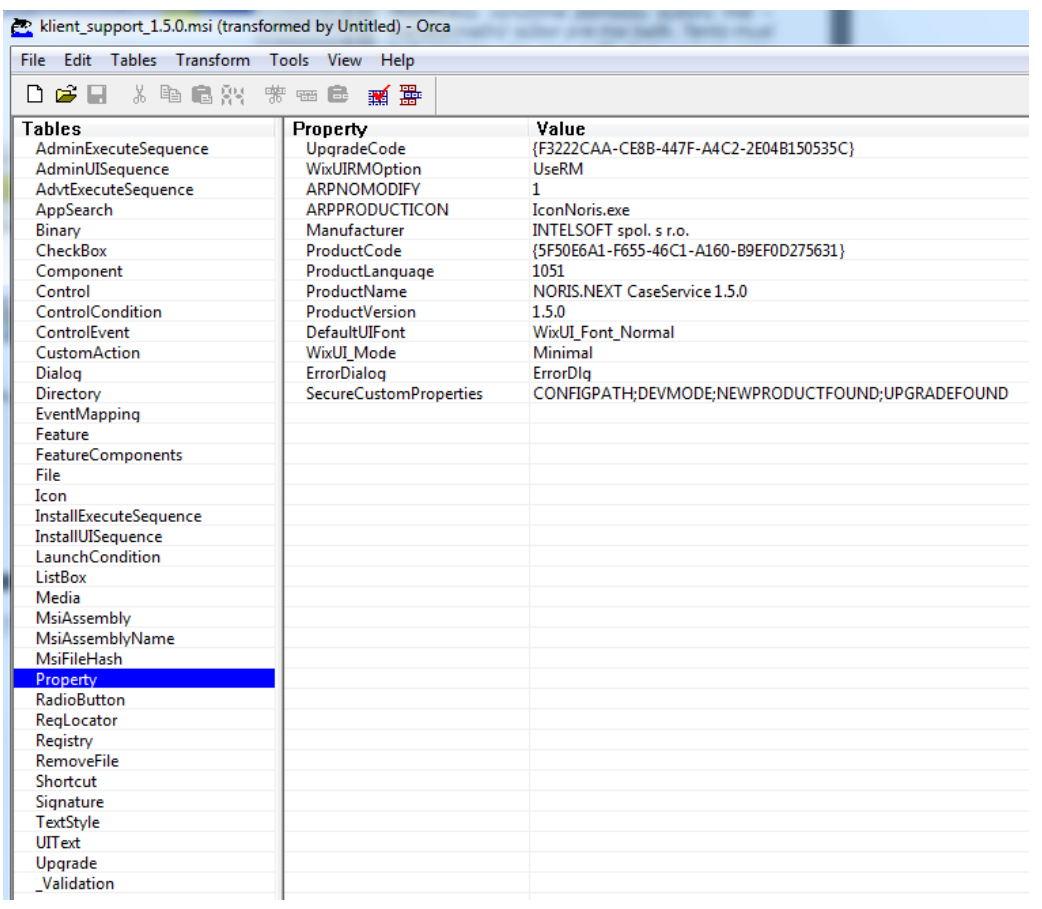

Následne cez programové menu: *Transform* zvoľte *New Transform*. Kliknutím na položku *Property* v zozname tabuliek sa dostaneme ku konfigurácií msi balíka. Vo vedľajšom zozname – *Property* cez pravý klik pridáme nový riadok (Add Row) a vpíšeme hodnotu Property: **CONFIGPATH** (hodnota string - nazov je case sensitive!), Value: cesta na adresar s Noris.config (vid' [Sieťová inštalácia IS Noris.Next](#page-10-0)) v tvare UNC.

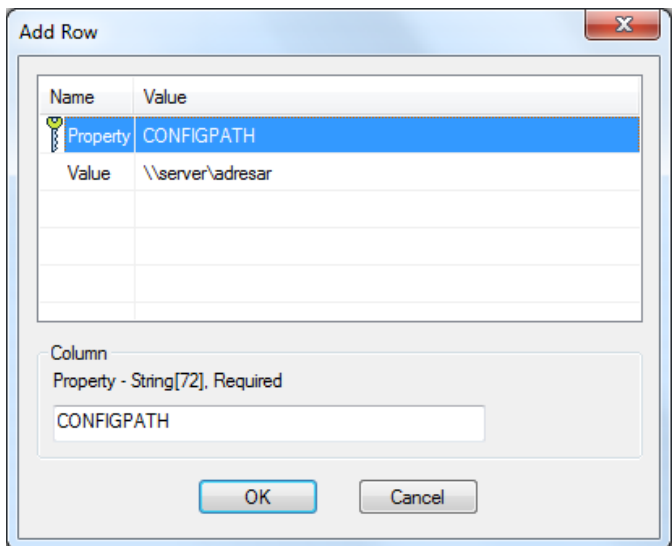

Voliteľne je možné nainštalovať aj vývojovú verziu IS Noris.Next [kľúčovým užívateľom](#page-17-0) tým, že vpíšeme druhý konfiguračný riadok **DEVMODE** s hodnotou **1**.

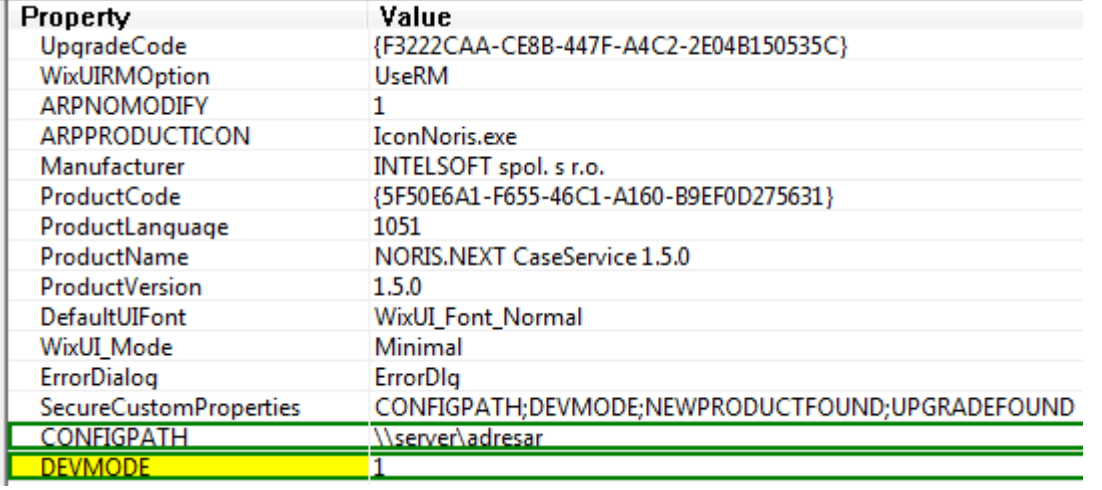

**Poznámka**: Parameter DEVMODE je potrebné nastaviť iba v prípade, že sa bude využívať [vývojová verzia IS Noris.Next](#page-9-0).

Po pridaní konfiguračných záznamov vygenerujeme transformačný súbor cez menu *Transform – Generate Transform*. Súbor s príponou *mst* uložíme napr. pod názvom konfigurácie a uložíme do adresára, ktoré je sieťovo dostupné všetkým užívateľom na čítanie – môžeme na to využiť spoločný adresár ako pre súbor msi na doméne:

*[\\domena\Netlogon](file://///domena/Netlogon) alebo rovnaké umiestnenie ako je Noris.config*

Takto vytvorený mst súbor následne môžeme použiť na modifikáciu [msi inštalátora](#page-8-3) v nastaveniach doménovej politiky

# <span id="page-14-0"></span>**2.4.Aktualizácia systému Noris.Next**

V časti Konfigurácia Noris.Next je uvedená možnosť nastavenia [aktualizačného zdroja](#page-24-1). Toto nastavenie definuje zdroj aktualizácie systému Noris.Next:

- *Web* (online aktualizácia) predvolená (odporúčaná) možnosť
- LocalSource (cez lokálny zdroj)
- none (neodporúča sa) voľba úplne vypne aktualizácie systému Noris.Next

Voľba aktualizácie cez lokálny zdroj si vyžaduje nastaviť parameter *LocalSourceDirectory* a je určená správcom systému zvoliť alternatívny zdroj aktualizácie. Myslí sa ním adresár umiestnený na serveri (cesta na sieťové úložisko zapísané v tvare UNC), ktoré je pre všetky stanice (užívateľov) s nainštalovaným systémom Noris.Next dostupný min. na čítanie.

V Noris.Next sme podporili možnosť správcom systému aktualizovať lokálne zdroje aktualizácie (v sieti LAN), ako aj automatizovať tento proces pomocou parametrického spúšťania Noris.exe s vyplnenou konfiguráciou, ktorá určí zdrojové priečinky aktualizácie. Proces bude možné načasovať ako systémový plán úloh na serveri (Task Scheduler). Viac informácií sa dočítate v časti Súbor Noris.config – Aktualizácia systému

# <span id="page-14-1"></span>**3. Odinštalovanie Noris.Next**

# <span id="page-14-2"></span>**3.1.Odinštalovanie lokálnej inštalácie klienta Noris.Next**

IS Noris.Next odinštalujete zo systému pomocou nástroja *Pridať/Odobrať programy* alebo *Programy a súčasti* v ovládacom paneli operačného systému:

Noris.Next + TFS suppfiles, ConfigDir 1.0.0 INTELSOFT spol.s r.o. 14.10.2013 4,18 MB 1.0.0

prípadne cez ponuku *Štart* :

**N** INTELSOFT Noris Next 1号 Odinštalovať Noris.Next klient

#### <span id="page-15-0"></span>**3.2.Odinštalovanie klienta Noris.Next v prostredí Microsoft Active Directory**

Odinštalovanie klienta konkrétnemu užívateľovi:

*Ak sme pri nastavení inštalácie cez GPO zvolili možnosť odinštalovať aplikáciu ktorá sa dostane mimo rozsah manažmentu, postačí iba odobrať užívateľa zo skupiny užívateľov Noirs.Next a pri najbližšom prihlásení užívateľa do domény dôjde k odinštalovaniu IS Noris.Next zo systému.*

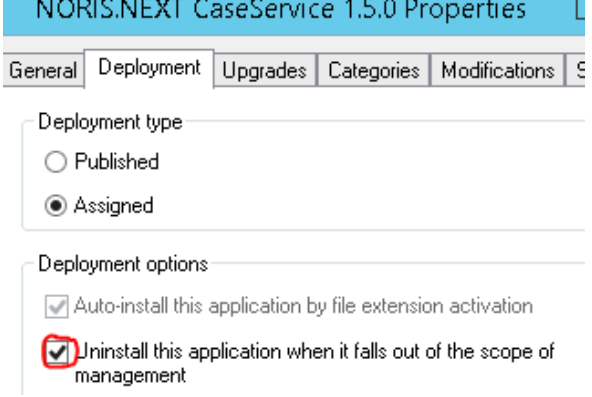

Odinštalovanie všetkým užívateľom:

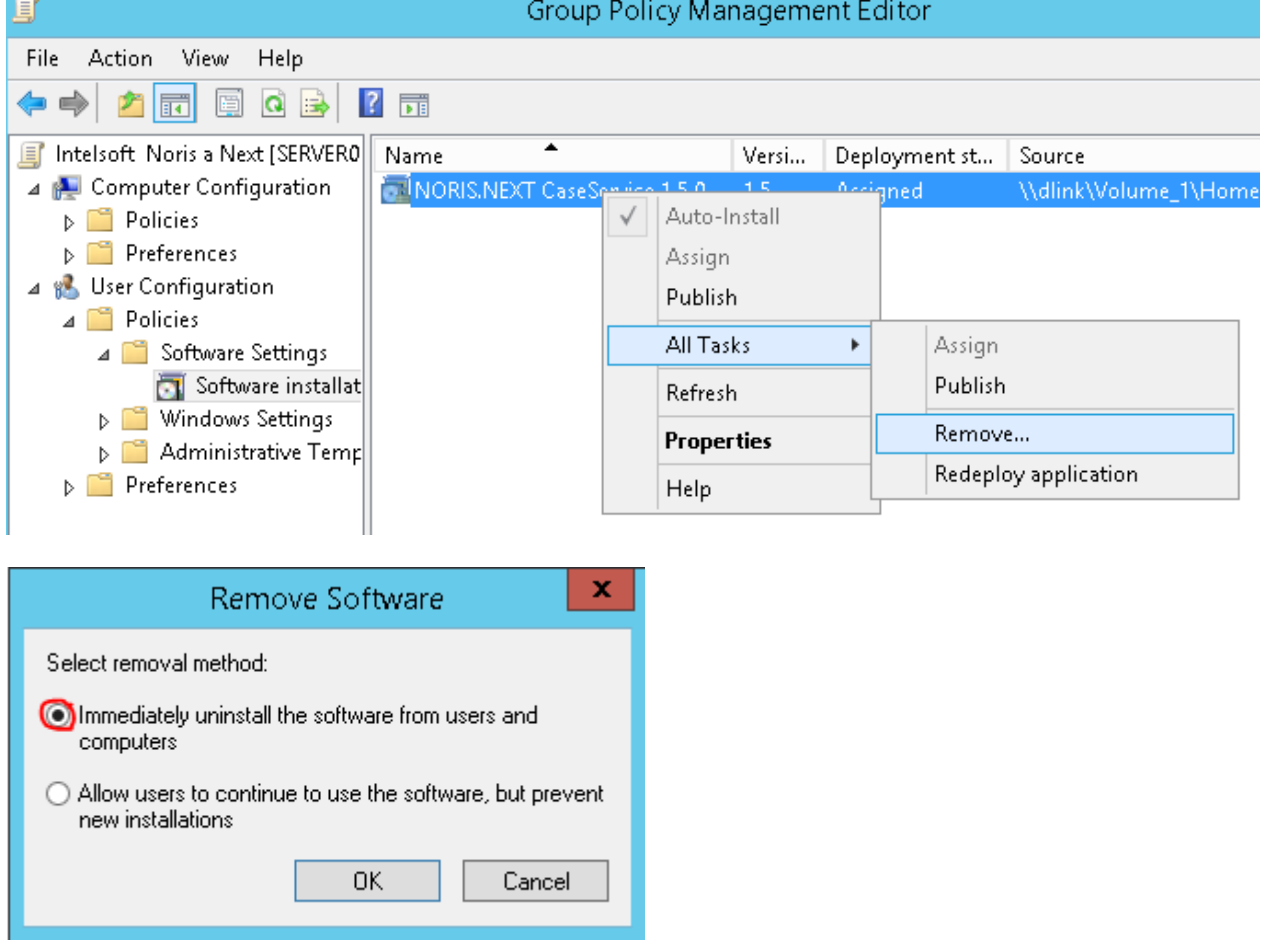

Zároveň sa týmto spôsobom prestane distribuovať aplikácia novým užívateľom a existujúcim sa odinštaluje po nasledujúcom prihlásení do systému.

#### <span id="page-16-1"></span><span id="page-16-0"></span>**4. Konfigurácia Noris.Next**

#### **4.1.Súbor Noris.config**

Súbor Noris.config je konfiguračný súbor IS Noris.Next. Pri práci s konfiguračným súborom, ktorý spĺňa štandardy formátu xml, doporučujeme používať xml editor (napr[.](http://notepad-plus-plus.org/) *[Notepad++](http://notepad-plus-plus.org/)* menu programu: Language - XML) nie klasický textový editor (problémy s kódovaním vkladaného textu). Zároveň pri editácií platia rovnaké konvencie a štandardy zápisu, aké definuje formát xml napr. zápisy tagov, elementov a ich korektné ukončovanie.

Nesprávnou editáciou dôjde k úplnému znefunkčneniu systému. Zároveň sú vpisované paramatre accent sensitívne, t.j. na veľkosti písmen záleží.

Tip: Pokiaľ si správca nie je istý správnosťou zapísaných parametrov v konfigurácií Noris.Next, odporúčame vykonať nastavenia cez grafické rozhranie programu Noris.Next v časti ["Systémové Nastavenia](#page-21-0)". Aj v tomto prípade bude ale nutné vykonať aspoň minimálnu konfiguráciu cez textový editor – názov SQL servera a databázový profil(-y), bez ktorých sa systém nespustí.

<?xml version="1.0" encoding="utf-8"2> <NorisConfig xmlns:xsi="http://www.w3.org/2001/XMLSchema-instance" xmlns:xsd="http://www.w3.org/2001/XMLSchema" DefaultSqlServer="192.168.10.15">

Popis parametrov:

<span id="page-16-2"></span>Základný element *NorisConfig* obsahuje parameter *DefaultSqlServer*, kde je potrebné uviesť správnu IP adresu alebo DNS názov SQL servera, na ktorom je nainštalovaná databáza IS Noris.Next. Pokiaľ je SQL server prevádzkovaný na pomenovanej inštancií, zapíše sa jej názov za meno servera oddelené spätnou lomkou. Pri neštandardnom porte, zapíšeme jeho hodnotu do konfigurácie za oddeľovaciu čiarku, príklad:

DefaultSqlServer="Server01\meno\_instancie,56637"

V prípade, že sa pomocou jedného klienta pripájate k viacerým SQL serverom (databázam na iných serveroch), môžete jeho adresu/DNS meno neskôr nakonfigurovať aj v elemente *Database.* V elemente *<Databases>* sa vkladajú pod sebou jednotlivé databázové profily *<Database>*

```
<Databases>
<Database WinAuth="true"
         Color="SandyBrown"
         Name="polnohospodar ostra"
          Caption="Ostrá databáza"
         Visible="true"/>
</Databases>
```
*Poznámka: logické parametre nadobúdajú len hodnoty true alebo false, príp. 1 alebo 0*

<span id="page-17-0"></span>*Name* :názov databázy pod akým ste ju obnovili v správe SQL servera*;*

**Poznámka:** Od 18.1.2016 bolo zablokované spúšťanie vývojovej verzie klienta Noris.Next na produkčných databázach. Toto blokovanie je ošetrené pomenovaním databázy na SQL Serveri, teda spôsobom, ktorý bežný užívateľ nedokáže ovplyvniť.

Vývojová verzia klienta IS Noris.Next (oranžový odkaz) je konfiguračne spustiteľná len voči databáze, ktorej názov začína výrazom "test\_" (*príklad: test\_betadb*)

Z uvedeného vyplýva, že správca SQL servera nesmie nazvať produkčné databázy týmto spôsobom, čo by malo byť už z princípu tvorby názvu vylúčené.

*Autor programu môže vyzvať správcu systému na inštaláciu vývojového prostredia a to najmä z dôvodu testovania nových funkcionalít, alebo špecifických dovývojov, ktoré bude potrebné s ohľadom na rozsah, príp. zložitosť pretestovať kľúčovými užívateľmi. Kľúčoví užívatelia budú správcami inštruovaní, aby vykonali požadované testy funkcionalít voči oddelenej (kópií) produkčnej databázy, ktorá bude pomenovaná v zmysle vyššie uvedenej konvencie. Kľúčovým užívateľom sa rozumie obvykle pracovník zodpovedný za určitú oblasť alebo pracovnú agendu, ktorú z pohľadu zákazky a jej špecifík pozná a metodicky ovláda všetky postupy práce v danom module (programovom rozšírení), ktorého funkcionalitu dokáže objektívne posúdiť a poskytnúť autorom súčinnosť podľa vzájomnej dohody.*

*SQLServer* :IP adresa alebo DNS názov SQL servera pre daný databázový profil, príp. [názov inštancie a](#page-16-2) číslo portu;

*Caption :*pomenovanie databázy, ktoré sa zobrazuje pri spustení klienta;

*Visible* : 1/0 zapína/vypína viditeľnosť profilu v zozname databáz (default=1);

Parametre *SqlServer, Caption* a *Visible* sú voliteľné/nepovinné.

Parameter *SqlServer* sa musí uviesť iba v prípade, že sa nezhoduje s parametrom *DefaultSqlServer* v elemente *NorisConfig,* alebo je *DefaultSqlServer* nenastavený *DefaultSqlServer=*"", musí byť ale uvedený.

*Development : true/false zapína zobrazenie profilu iba vo vývojovej verzií klienta;* Tento parameter od 18.1.2016 zanikol.

**Poznámka:** Inštalácie Noris.Next vykonané pred 18.1.2016 môžu obsahovať v Noris.config dve konfigurácie databázového profilu s rovnakým názvom databázy, pričom jedna z nich obsahuje parameter Development=true. Po uvedenom dátume prestáva parameter existovať, čo môže spôsobiť duplicitné zobrazovanie databázových profilov v prihlasovacom dialógu (vo výbere databáz). Správca problém vyrieši vymazaním celého db profilu(-ov) s parametrom Development=true. Rovnako pokiaľ to nie je potrebné, môže správca vymazať aj cesty na adresáre zostáv a obrázkov – parametre *ReportPathDevelopment, ImagePathDevelopment.*

#### *WinAuth* : zapína podporu windows autentifikacie na db profile;

Povolením Windows autentifikácie sa zmení prihlasovací dialóg IS Noris.Next na tých db profiloch, ktoré ju majú nastavenú na true. Týmto spôsobom je možné nadefinovať dva rovnaké db profily s rozdielnym spôsobom prihlasovania. Okrem toho je možné obísť Windows prihlasovanie začiarknutím políčka Prihlásenie s menom a heslom.

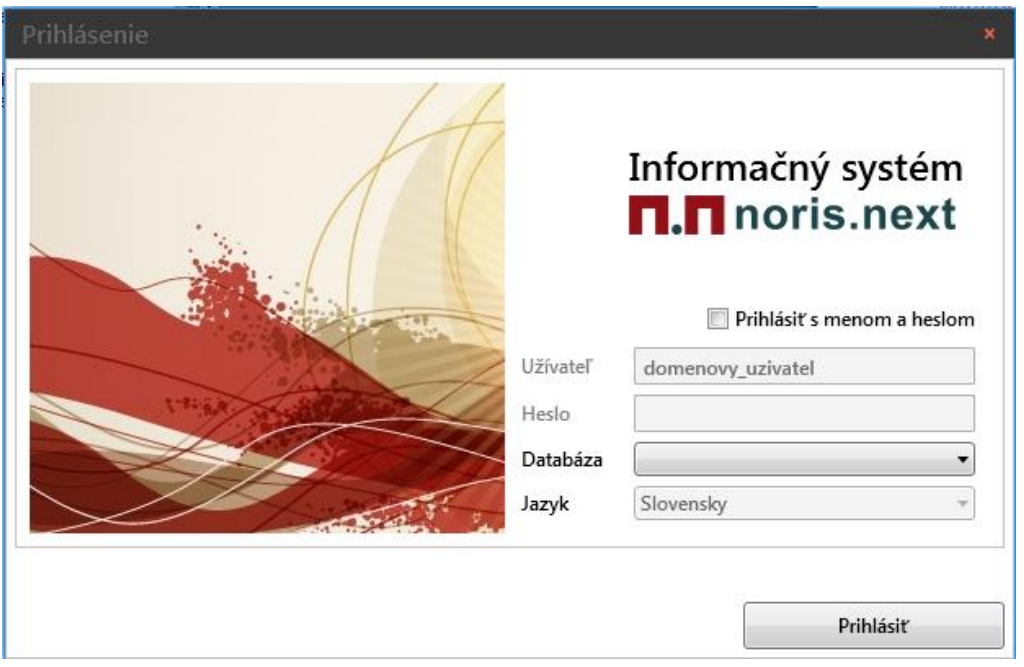

Color : farebné označenie db profilu, dostupné sú tieto názvy farieb viď tabuľka nižšie. Alternatívne je možné použiť aj [HEX code príslušnej farby](https://www.google.com/search?q=%2312AB67&sca_esv=559325667&sxsrf=AB5stBgsPOgvBoJMdcQQxS_eUWC0DftxTw%3A1692774835674&ei=s7HlZKfeKPqH9u8P9o-w2AM&ved=0ahUKEwjng4_WnfKAAxX6g_0HHfYHDDsQ4dUDCA8&uact=5&oq=%2312AB67&gs_lp=Egxnd3Mtd2l6LXNlcnAiByMxMkFCNjcyCBAAGKIEGLADMggQABiiBBiwAzIIEAAYogQYsAMyCBAAGKIEGLADMggQABiiBBiwA0i-BVAAWABwAXgAkAEAmAFeoAFeqgEBMbgBA8gBAOIDBBgBIEGIBgGQBgU&sclient=gws-wiz-serp), napr. #12AB67

TextColor : farebné označene nástrojového panela, opäť je možné použiť farebnú škálu buď podľa tabuľky nižšie alebo HEX code príslušnej farby.

Ukážka nastavenie oboch parametrov – kontrastné odlíšenie textu a farby DB profilu.

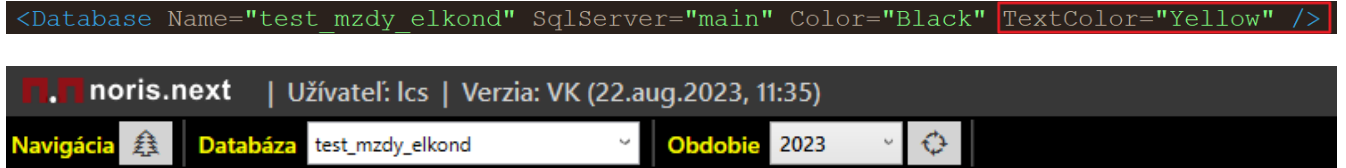

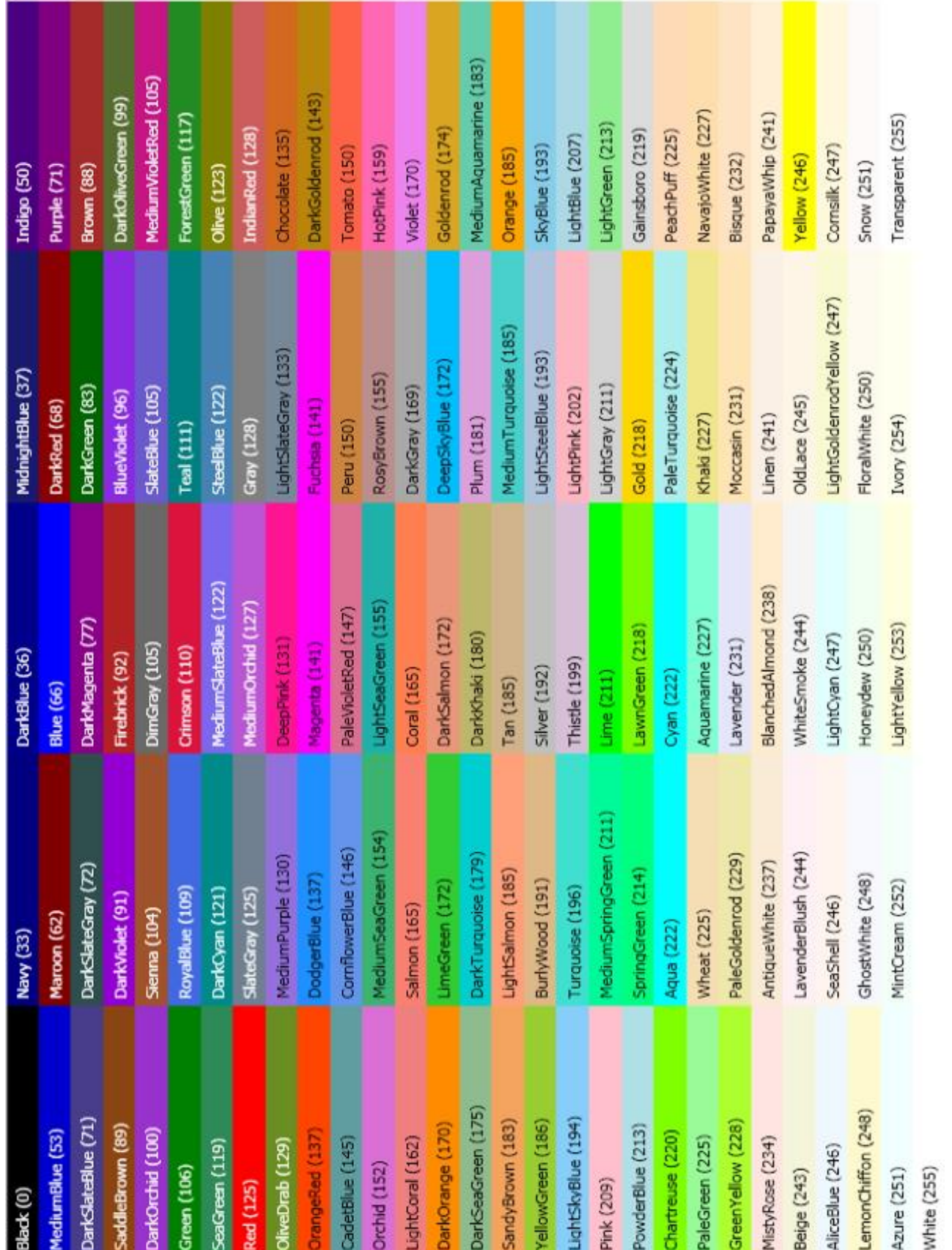

<span id="page-19-1"></span><span id="page-19-0"></span>Elementy *ReportPath, ImagePath, ReportPathDevelopment, ImagePathDevelopment* predstavujú cestu na adresáre Reports, Images a ich vývojové verzie určené pre vývojového klienta (viď <u>[Sieťová inštalácia IS Noris.Next](#page-10-0)</u> )

```
-15Adresare Reports a Images vyvojoveho klienta
<ReportPathDevelopment> </ReportPathDevelopment>
<ImagePathDevelopment> </ImagePathDevelopment>
      Adresare Reports a Images distrib. klienta
<ReportPath> </ReportPath>
<ImagePath> </ImagePath>
\rightarrow
```
**Poznámka**: Parameter *ReportPathDevelopment a ImagePathDevelopment* je potrebné nastaviť iba v prípade, že sa bude využívať [vývojová verzia IS Noris.Next](#page-9-0). Pri bežnej prevádzke ich nenastavujeme, resp. ak v configu existujú môžeme ich odstrániť.

#### <span id="page-20-0"></span>**4.2.Nastavenie emailovej komunikácie**

Element *Email* nastavuje poštovú konfiguráciu zasielania e-mail. správ z IS Noris.Next:

```
<Email SmtpServer="mail.intelseft.sk" SmtpUser="nerenly" Port="587" EnableSsl="true"
      SmtpFromAddress="norgply@intelsoft.sk">
  <Contacts>
   <Contact Email="analyza@intelsoft.sk" />
   <Contact Email="yyyoj@intelsoft.sk" />
  </Contacts>
\langle/Email>
<Safety>
  <Item Key="E1023B4F-979E-4536-9F12-E251580EE79E">
   <Value>EAAAAB7sd08DzNK15tMmulVGYfaCm5M77N7o5ct5vlbv8Gaj</Value>
  </Item>
</Safety>
```
Vyplňujú sa tu údaje o poštovom serveri – smtp server odosielanej pošty. Správca môže v tejto sekcií zadať vlastný smtp server, ako aj parametre týkajúce sa autentifikácie, šifrovania. Pre zákazníkov, ktorí nedisponujú vlastným SMTP serverom ponúkame možnosť zasielať správy cez server Intelsoftu, do konfigurácie stačí vložiť:

```
<Email SmtpServer="mail.intelsoft.sk" SmtpUser="noreply" Port="587" 
EnableSsl="true" 
      SmtpFromAddress="noreply@intelsoft.sk"> 
   <Contacts>
    <Contact Email="analyza@intelsoft.sk" />
    <Contact Email="vyvoj@intelsoft.sk" />
   </Contacts>
  </Email>
  <Safety>
   <Item Key="E1023B4F-979E-4536-9F12-E251580EE79E">
    <Value>EAAAAB7sdO8DzNK15tMmulVGYfaCm5M77N7o5ct5vlbv8Gaj</Value>
   </Item>
  </Safety>
```
*SmtpServer* : ip adresa / DNS názov smtp servera *SmtpUser* : prihlasovacie meno na poštový server EnableSsl : *true/false* podpora šifrovania *Port* : číslo portu smtp servera; Nastavuje sa len pri neštandardných portoch: ak je **EnableSsl true**, používa sa port **TCP:587**, pri **EnableSsl false** štandardne port **TCP:25**.

Poznámka: **Podľa všeobecných odporúčaní by sa port 25 nemal vôbec používať** pri komunikácií poštových klientov so serverom a pomerne často býva na firewalloch blokovaný. Je to prežitok z čias, kedy sa komunikácia so serverom príliš nechránila, no

dnes je to už aj s ohľadom na ochranu osobných údajov a Zákon o GDPR nemysliteľné. Správcom serverov preto kladieme na dôraz, že aj táto komunikácia by mala byť zabezpečená a chránená proti zneužitiu. V systéme Noris.Next sa totiž môžu odosielať aj citlivé údaje ako napr. výplatné lístky zamestnancom. Port sa používa len na komunikáciu poštových serverov medzi sebou.

V systéme Noris.Next podporujeme len typ MSA (**[Message submission agent](https://stackoverflow.com/questions/15796530/what-is-the-difference-between-ports-465-and-587)**) na porte 587 chránenú šifrovaním cez STARTTLS alebo SSL.

Okrem toho existuje aj šifrovanie na porte 465, ide o tkzv SMTPS (**Simple Mail Transfer Protocol Secure**), no rovnako bude zrejme časom nahradený spôsobom MSA. Tento typ komunikácie v systéme Noris.Next nepodporujeme, ani neplánujeme jeho implentáciu.

Element Safety súvisí s chráneným zápisom hesiel v konfigurácií Noris.Next. Po uložení konfigurácie a spustení Noris.Next sa heslo zapíše cez *Systémové nastavenia* :

<span id="page-21-0"></span>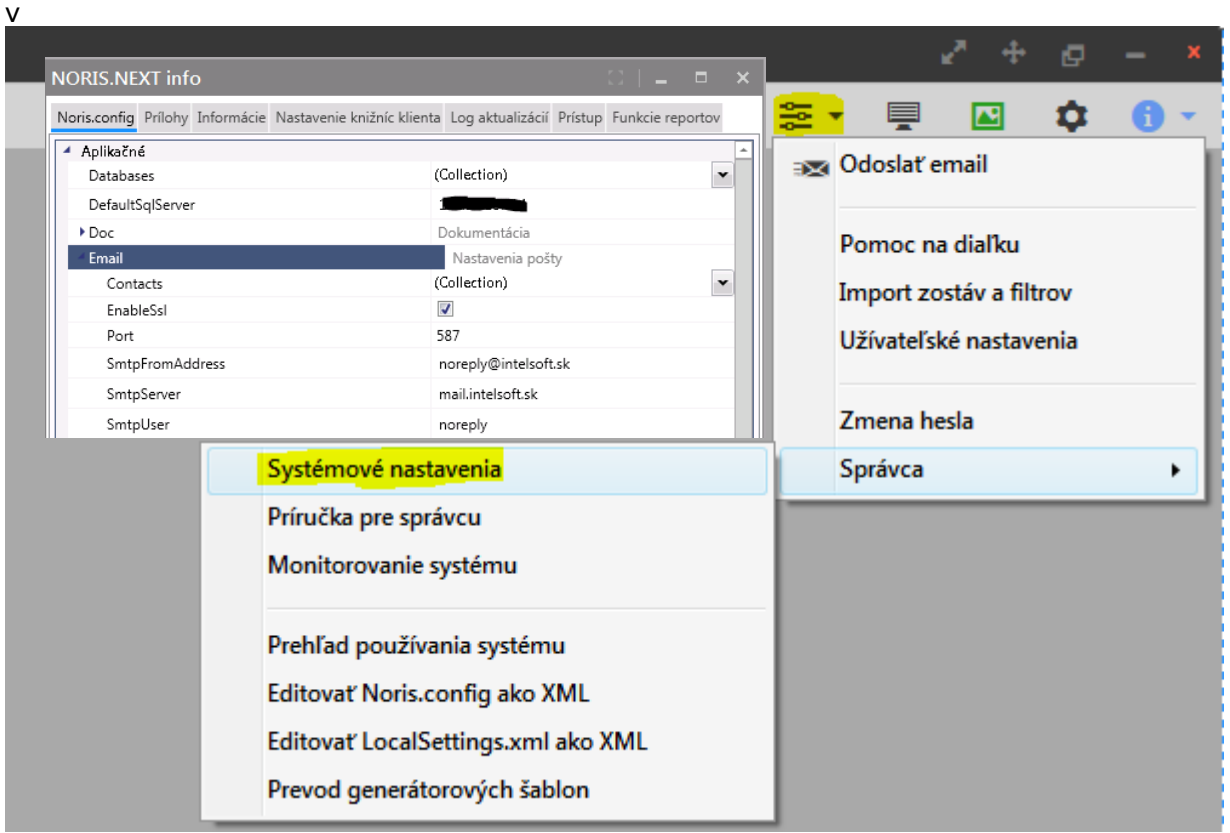

Ako vidno, nastavenia Noris.Config sú dostupné aj cez záložku Noris.config priamo z klienta Noris.Next, na záložke *Prístup* je potom potrebné zapísať – uložiť heslo na SMTP server.

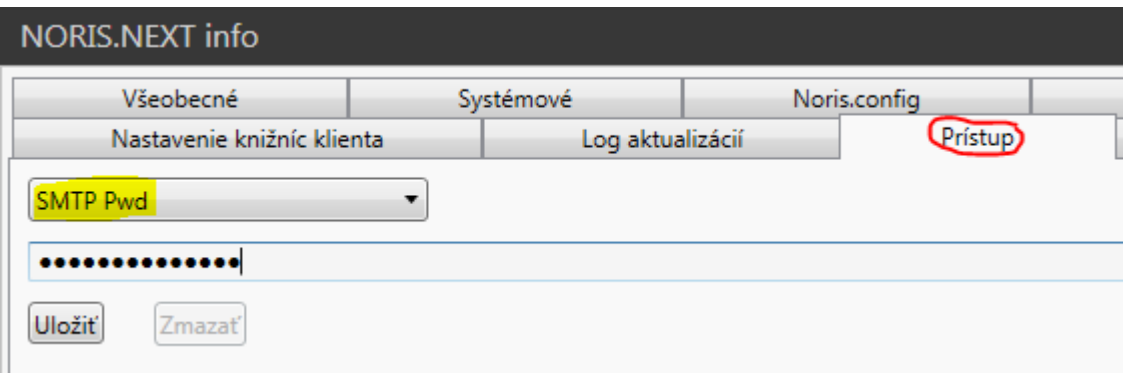

Na rovnakej záložke existuje možnosť zapísať heslo užívateľa "lcs" – správcovský účet systému Noris.Next. Počas prvého prihlásenia pod kontom lcs sa aplikujú inštalačné skripty systému do databázy IS Noris a dôjde zároveň aj ku zápisu prístupového hesla

účtu lcs do databázy. Tento krok je nevyhnutný pre správnu funkčnosť systému Noris.Next, aby bolo možné inštalovať skripty z novších verzií klienta Noris.Next do databázy aj bežným užívateľom, ktorí inak nemajú správcovské oprávnenia na inštaláciu databázových skriptov, no tieto sú pre správnu funkčnosť novšieho klienta (verzie) potrebné alebo požadované. Prístupové heslo konta lcs je nutné uložiť do databázy ručne vždy, keď dôjde ku jeho zmene, príp. ak sa databáza obnovuje na iný server, kde je odlišné prístupové heslo konta lcs. Systém Noris.Next na toto upozorní pri prihlásení do systému a vyzve na zadanie/zmenu hesla, resp. vyzve k prihláseniu užívateľa lcs.

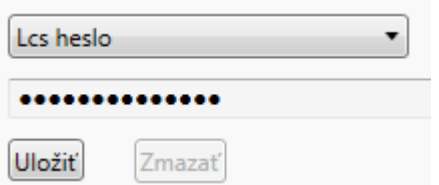

Alternatívne je možné zapísať konfiguráciu poštového servera aj v užívateľských nastaveniach Noris.Next. Toto nastavenie je uprednostnené pred nastavením emailového servera v systémových nastaveniach (súbor Noris.config). Niektoré servery alebo vereiní poskytovatelia elektronickej pošty totiž neumožňujú odosielanie správ od rôznych odosielateľov cez jeden prihlasovací účet. Užívateľ môže v lokálnom nastavení uviesť adresu poštového servera, svoje prihlasovacie údaje, č. portu, šifrovanie a ich uložením sa hodnoty zapíšu do súboru LocalSettings.xml v profile užívateľa :

*%localappdata%\NorisNext*

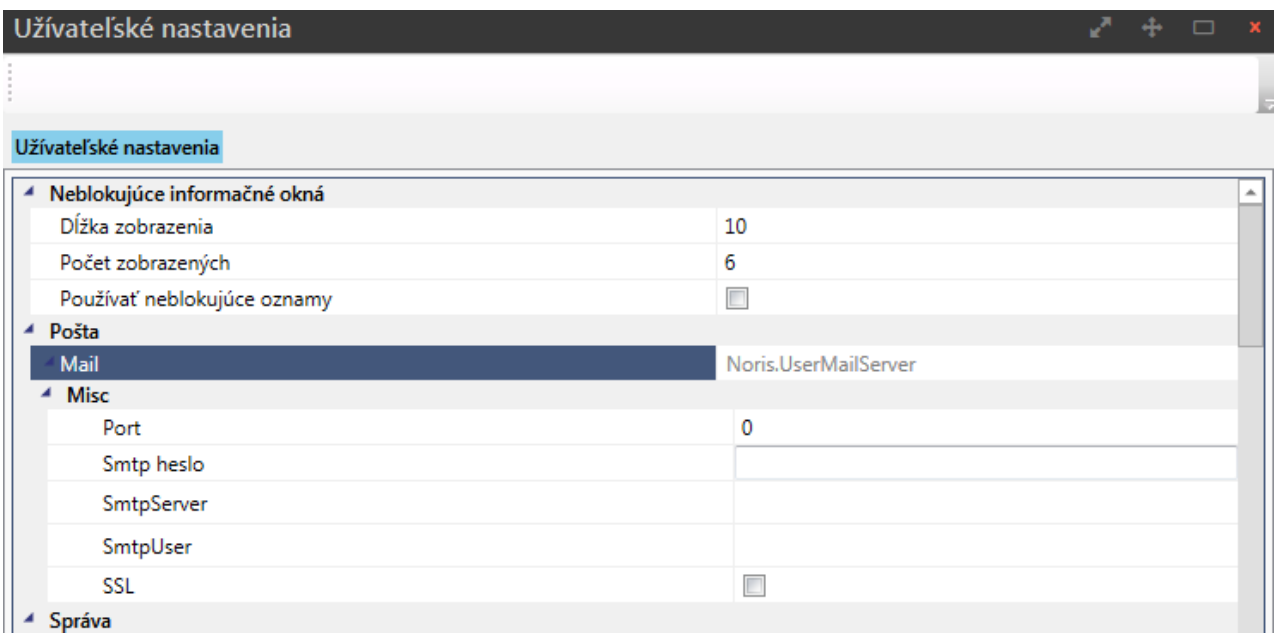

*Poznámka: V prípade ak tieto hodnoty nie sú vyplnené, bude systém používať hlavnú konfiguráciu zapísanú v Systémových nastaveniach v súbore Noris.config.*

V sekcií *Contacts* je možné uviesť aj ďalšie adresy (každú samostatne do uzatvoreného tagu pod sebou <Contact Email="adresa@domena.sk" />), na ktoré budú zasielané informácie z klienta Noris.Next, štandardne sú tu uvedené dve distribučné skupiny *analyza* a *vyvoj*, ktoré zasielajú tieto informácie analytikom a vývojárom v Intelsofte.

Element *Doc* definuje parametre pre pomocníka (dokumentácia) v IS Noris.Next.

<Doc UseRemoteFirst="true" LocalDocPath="\\server\adresar\Help"/>

Túto časť je možné nastaviť aj po spustení Noris.Next priamo cez *Systémové nastavenia*

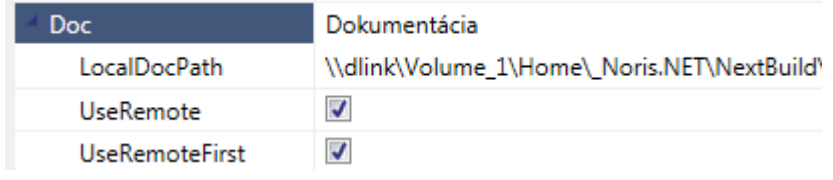

*UseRemote*: 1/0 zapína/vypína spojenie na online pomocníka;

*UseRemoteFirst*: 1/0 nastavuje poradie (prioritu) zobrazovania súborov pomocníka;

*LocalDocPath*: cesta na lokálny adresár (alebo sieťové úložisko) lokálne uložených súborov pomocníka (*viď [Sieťová inštalácia IS Noris.Next](#page-10-0)*)

IS Noris.Next využíva pri spustení pomocníka (dokumentácie) prístup k online zdroju (repository), ktorý je vždy aktuálny. Všetky dokumentačné zmeny sa zapisujú do online repository a sú tak ihneď k dispozícií. Pomocník zobrazuje dokumentáciu čiastkovo, vždy ku konkrétnej triede, ku ktorej sa viaže aktuálne zobrazené prehľadové okno (zložka). Nedochádza teda k sťahovaniu veľkého objemu dát. Dáta sú komprimované a uložené vo formáte xaml. Pri opakovanom spustení pomocníka nad prehľadom rovnakej triedy dôjde k načítaniu lokálnej kópie súboru (napr. ClassDoc.46.xml.zip – dokumentácia k triede č.46), čo urýchli prácu s pomocníkom. Parameter *UseRemote* povoľuje, resp. zakazuje prístup k online zdroju pomocníka, čo je v niektorých prípadoch nutné nastaviť na 0 (offline režim). *UseRemoteFirst* zabezpečuje aktuálnosť dokumentácie pripojením na online repository. V prípade že je (online) dostupná novšia verzia, tá sa ako prvá automaticky načíta a stiahne do lokálneho adresára (*LocalDocPath*).

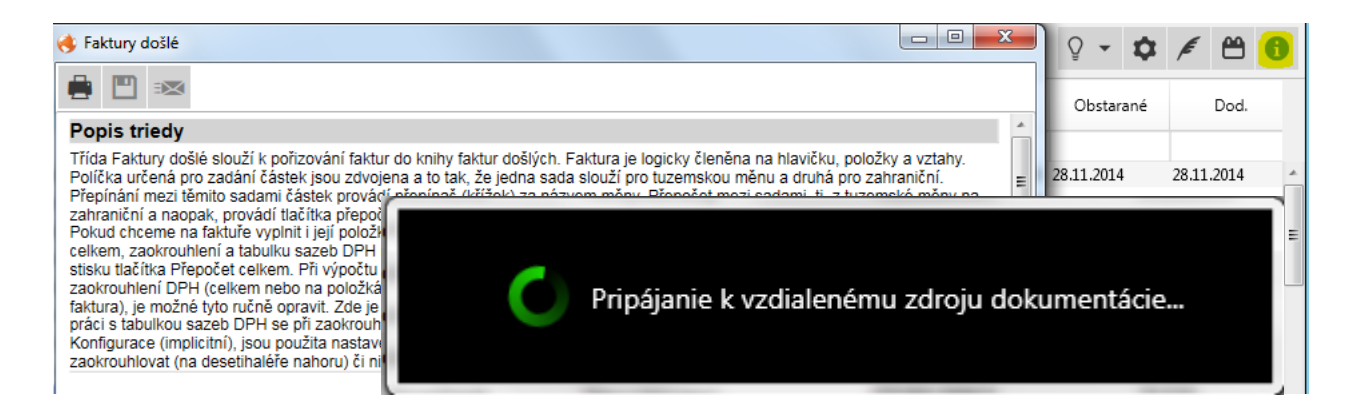

# <span id="page-23-0"></span>**4.3. Aktualizácia systému**

Element *Update* nastavuje spôsob aktualizácie klienta Noris.Next. Odporúčame nastavenia vykonávať cez *Systémové nastavenia* – *Noris.config*.

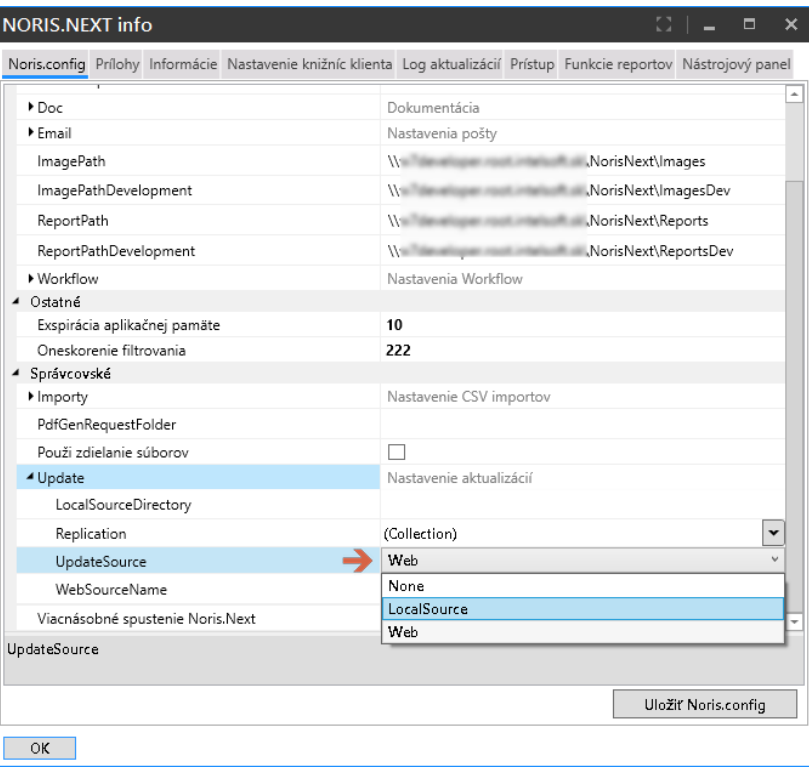

#### <span id="page-24-1"></span>*UpdateSource* : zdroj aktualizácie: None – bez aktualizácie Web – online aktualizácia zo servera Intelsoftu LocalSource – aktualizácia z lokálneho zdroja

# <span id="page-24-0"></span>**4.3.1 Aktualizácia z lokálneho zdroja (pracovné stanice)**

Toto je ukážka nastavenia aktualizácie klienta z lokálneho zdroja (priečinka na serveri)

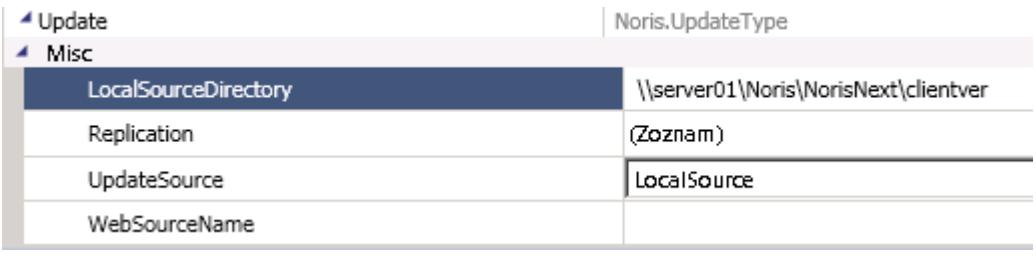

<Update LocalSourceDirectory="\\server\clientver" UpdateSource="LocalSource" />

Adresár lokálneho zdroja musí obsahovať zip archív s distribúciou klienta Noris.Next, ktorý obsahuje v názve dátum a čas distribúcie *príklad: 201612121053.zip*

Aktualizácia systému Noris.Next z lokálneho zdroja má svoje opodstatnenie vo väčších prostrediach alebo tam, kde s ohľadom na celkový počet pracovných staníc nie je prípustné opakované sťahovanie rovnakého balíka distribúcie z online zdroja, príp. s ohľadom na nižšiu prenosovú rýchlosť internetového pripojenia v mieste inštalácie.

Pri tomto spôsobe aktualizácie je však dôležité zabezpečiť, aby všetky pracovné stanice pracovali vždy s aktuálnou verziou klienta Noris.Next, teda aspoň jeden server by mal mať plný prístup k aktualizáciám systému online. Tento počítač zabezpečí sťahovanie distribúcií centrálne, t.j. sprístupní archív všetkým staniciam pre aktualizáciu z lokálneho zdroja (v sieti LAN).

Z uvedeného vyplýva, že server s online aktualizáciou nemôže používať rovnaký (distribučný) noris.config, ktorým sa aktualizujú aj pracovné stanice...

Upozornenie: Pokiaľ bol systém Noris.Next nainštalovaný na server spôsobom [sieťovej](#page-10-0)  [inštalácie](#page-10-0), t.j. cez parameter CONFIGPATH, bude nutné zabrániť prepisovaniu súboru noris.config z centrálneho umiestnenia do užívateľského profilu na serveri. Systém nie je nutné preinštalovať, postačí v registroch Windows vymazať cestu s adresárom centrálnej konfigurácie. Spustíme utilitu regedit.exe a vymažeme ju manuálne v hodnote: *HKEY\_CURRENT\_USER\Software\Noris.Next - REG\_SZ LocalUNCPath*

<span id="page-25-0"></span>Poznámka: táto cesta a hodnota existuje len v profile užívateľa, ktorý Noris.Next na server nainštaloval

#### **4.3.2 Online aktualizácia lokálneho zdroja (server)**

Zmenu konfigurácie môžeme opäť vykonať dvoma spôsobmi, buď priamo v programe, alebo editáciou súboru noris.config (v užívateľskom profile na serveri – nie v centrálnej konfigurácií sieťovej inštalácie). Otvoríme si systémové nastavenia a v časti Update nastavíme UpdateSource na Web a pokračujeme kliknutím do zoznamu Replication, otvorí sa nové okno Zoznam, kde pridáme WebUpdateReplicationType tlačítkom add a následne vyplníme Path (cestu na adresár, ktorý je prístupný pracovným staniciam v sieti ako [lokálny zdroj aktualizácie\)](#page-24-0), zvolíme typ replikácie Archives. Existuje ešte aj možnosť Files, ktorú ale nenastavujeme, pretože sa pri tomto type distribuuje (replikuje) celý obsah adresára s klientom, čo nie je žiaduce.

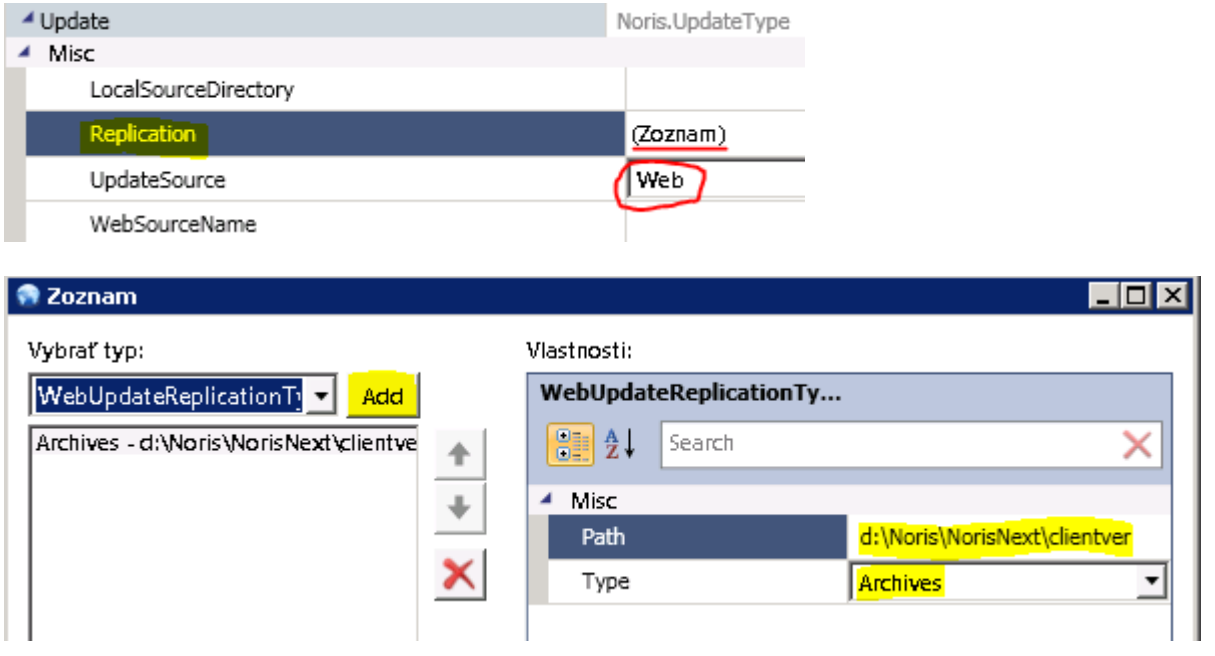

Alternatívne môžeme zmenu vykonať prepísaním elementu <Update> a všetkého čo príp. už obsahuje novými nastaveniami:

```
<Update LocalSourceDirectory="">
  <Replication Type="Archives">
    <Path>d:\Noris\NorisNext\clientver</Path>
  </Replication>
</Update>
```
<span id="page-25-1"></span>Opakovaným spustením klienta Noris.Next, príp. po jeho online aktualizácií dôjde automaticky aj k nakopírovaniu posledného zip archívu do replikačného adresára. Každá nová verzia klienta nakopíruje súbor s novším dátumovým alebo časovým razítkom. Klient si na pracovnú stanicu stiahne vždy iba ten najnovší zip. Staršie verzie archívov môže správca ručne zmazať, príp. si na to môže pripraviť dávkový súbor:

@echo off verify on

set path1=d:\Noris\NorisNext\clientver

```
echo Deleting files in folder %path1%
echo.
for /f "tokens=*" %%A in ('dir "%path1%\*.zip" /OD /B') do set recent=%%A
echo.
echo Recent file: %recent%
echo.
for /f "tokens=*" %%A in ('dir "%path1%\*.zip" /B') do (
IF %%A NEQ %recent% ( 
echo Deleting older: %%A ...
echo.
del "%path1%\%%A" ) else (
echo Only the most recent file: %recent% exist now ...
echo.)
)
***********************************************************************
Súbor zmaže všetky staršie zipy a ponechá len najnovší podľa mena súboru.
```
Napokon bude potrebné proces aktualizácie zautomatizovať vytvorením odkazu na [aktualizáciu klienta Noris.Next,](#page-35-0) ktorým budeme pravidelne lokálneho klienta na serveri aktualizovať online metódou (napr. každú hodinu počas pracovnej doby) s nastavenou replikáciou do nastaveného adresára. Ako druhý krok systémového plánovača úloh môžeme nastaviť spúšťanie vyššie uvedeného dávkového súboru, ktorý po aktualizácií vyčistí staršie verzie klienta.

# <span id="page-26-0"></span>**4.4. Aktualizácia vývojovej verzie systému**

Táto časť nastavení sa týka len vývojovej verzie systému Noris.Next, nenastavujte ju preto do bežnej prevádzky. Podobne ako sa v tejto dokumentácií uvádzajú niektoré konfiguračné nastavenia vývojového prostredia (napr. cesty na [adresáre tlačových zostáv](#page-19-0)  a [obrázkov\)](#page-19-0), môžeme obdobným spôsobom konfiguračne oddeliť aj nastavenia týkajúce sa aktualizácie klienta od distribučnej verzie. Nastavenia vykonávame priamo v konfiguračnom súbore Noris.config, pričom môžeme vychádzať z existujúceho elementu *<Update />* a jeho nastavení.

# <span id="page-26-1"></span>**4.4.1 Aktualizácia vývojovej verzie z lokálneho zdroja (pracovné stanice)**

V časti [4.3.1](#page-24-0) sa uvádzal element *<Update />*, ktorý slúžil pre nastavenie aktualizácie distribučného klienta, vývojové prostredie očakáva element *<UpdateDev />*. Po obsahovej stránke sú všetky nastavenia zhodné s distribučným elementom *<Update />* s jedným malým rozdielom:

<Update LocalSourceDirectory="\\server01\Noris\NorisNext\clientver" UpdateSource="LocalSource" /> <UpdateDev LocalSourceDirectory="\\server01\Noris\NorisNext\clientver" UpdateSource="LocalSource" />

V zápise cesty na lokálny zdroj aktualizácie *LocalSourceDirectory* sa automaticky pridáva názov adresára *Dev*.

Ako uvádza príklad vyššie, ak máme zapísanú cestu *\\server01\Noris\NorisNext\ clientver, tak* vývojový klient očakáva aktualizačný súbor "zip" v adresári *\\server01\Noris\NorisNext\clientverDev* na serveri.

**Poznámka**: Dôvodom takéhoto správania sa systému je zamedzenie pomiešaniu verzií klientov na lokálnych staniciach v rámci aktualizácií z lokálneho zdroja (servera v rámci siete LAN). Týmto spôsobom sa totiž môžu aktualizovať obe verzie klienta systému Noris.Next.

<span id="page-27-0"></span>Fyzicky preto musí na disku servera existovať priečinok *clientverdev.*

# **4.4.2 Online aktualizácia lokálneho zdroja vývojovej verzie (server)**

Zmeny opäť aj v tomto prípade vykonáme editáciou súboru Noris.config. Celý element *<Update />* si môžeme skopírovať a dopísať v ňom príponu Dev v názve elementu. Názov je case sensitive, nezabudneme prepísať aj ukončovací tag. Pri nastavovaní adresára lokálnych replikácií v tomto prípade uvedieme aj názov adresára clientverdev.

```
<Update LocalSourceDirectory="">
  <Replication Type="Archives">
    <Path>d:\Noris\NorisNext\clientver</Path>
  </Replication>
</Update>
<UpdateDev LocalSourceDirectory="">
  <Replication Type="Archives">
    <Path>d:\Noris\NorisNext\clientverdev</Path>
  </Replication>
</UpdateDev>
```
Ďalej postupujte analogicky ako v prípade nastavenia online aktualizácie lokálneho zdroja [cez xml odkaz](#page-35-0), ktorý si vo vývojovom prostredí klienta Noris.Next obdobným spôsobom vygenerujeme a celý proces zautomatizujeme v plánovači úloh na serveri.

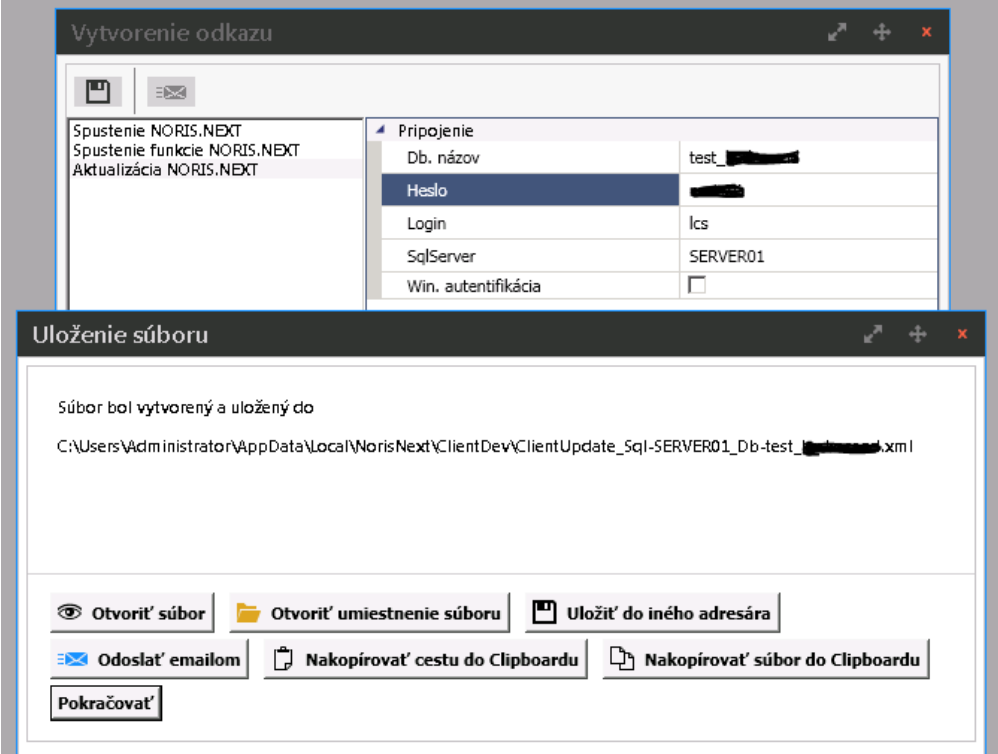

**Poznámka**: Odkaz na online aktualizáciu vývojového klienta ako aj na replikáciu zip archívov do adresára na serveri smerujeme na súbor *noris.exe* vo vývojovom adresári ! Teda na *%localappdata%\NorisNext\ClientDev\noris.exe odkaz.xml*

Podľa potreby môžeme zahrnúť aj adresár replikácií vývojovej verzie klienta v dávkovom súbore *[clientcleaner.cmd,](#page-25-1)* aby začistil staršie verzie zipov.

**Na záver ...**

Súbor Noris.config po editácií prekontrolujte / porovnajte so vzorovou konfiguráciou a uložte podľa typu inštalácie buď lokálne, alebo do sieťovo dostupného úložiska podľa typu inštalácie.

Ak sa systém po akejkoľvek zmene v konfigurácií nespustí, dôjde k neočakávanej chybe, pádu systému, alebo zamrznutiu systému počas spustenia alebo aktualizácie, vyskytla sa v súbore noris.config chyba počas editácie a bude ju potrebné odstrániť (identifikovať). V časti Riešenie problémov s inštaláciou/ konfiguráciou IS [Noris.Next](#page-42-0) sa budeme venovať tejto problematike bližšie.

#### <span id="page-28-0"></span>**4.4.3. Konfigurácia aplikácie klienta 32bit/64bit**

Od verzie klienta Noris.Next 22.01 je aplikácia distribuovaná v dvoch verziách: 64bit aplikácia pre 64bitové OS Windows a 32bit aplikácia pre 32bitové OS Windows. V 64bit. prostredí sa teda predvolene spúšťa 64bit. verzia aplikácie. Pokiaľ je potrebné napr. z dôvodu integrácie alebo prepojenia s inými systémami alebo zariadeniami (váhy, rôzne hw čítačky a pod.), ktoré natívne nepodporujú 64bit. prostredie (načítanie ovládača alebo systémovej dll knižnice, kde nie je zabezpečená 64bitová podpora), bola pridaná konfiguračná možnosť spúšťať 32bit verziu klienta Noris.Next aj pod 64bit verziou OS Windows.

Toto konfiguračné nastavenie sa vykonáva v súbore Noris.exe.config umiestnenom priamo v adresári s nainštalovaným klientom

*%localappdata%\NorisNext\Client* Distribučná verzia *%localappdata%\NorisNext\ClientDev* Vývojová verzia

```
v sekcií configuration: 
   <appSettings>
     <add key="32bit" value="true" />
   </appSettings>
       \frac{2 \text{cm}}{2 \text{cm}} version="1.0"?>
 \mathbf{1}\overline{2}\Box<configuration>
```

```
\overline{\bigoplus} <startup>
 \overline{3}<supportedRuntime version="v4.0" sku=".NETFramework, Version=v4.0"/>
\overline{4}\overline{5}\langle/startup>
     Ė
-6
        <runtime>
\overline{7}<loadFromRemoteSources enabled="true"/>
\overline{8}\langle/runtime>
     直
 \overline{9}<appSettings>
           <add key="32bit" value="true" />
1011\,</appSettings>
12<sup>-</sup><system.net>
13<defaultProxy>
            <proxy usesystemdefault="False"/>
1415
            </defaultProxy>
16</system.net>
    L</configuration>
17 -
```
# <span id="page-28-1"></span>**4.4.4 Konfigurácia viacnásobných spustení aplikácie klienta**

<span id="page-29-1"></span>Štandardne je systém Noris.Next nakonfigurovaný na jedno spustenie, pod jedným užívateľským profilom, účtom alebo loginom. Toto obmedzenie je z dôvodu funkcionality spustenia systému cez odkaz v emailových notifikáciách napr. pri schvaľovaní dokladov, aby bolo možné otvoriť priamo konkrétny záznam v spustenom klientovi, ak klient nie je spustený, tak sa naštartuje (prihlási sa užívateľ) a priamo sa otvorí príslušný záznam na schválenie. Toto nie je možné docieliť pokiaľ má užívateľ spustené viaceré inštancie rovnakého klienta, pretože odkaz nevie určiť v ktorej zo spustených kópií sa má spustiť.

Pokiaľ je požadované, aby sa dal klient Noris.Next aj napriek tomu spustiť viacnásobne pod rovnakým užívateľom, bude potrebné doplniť do konfigurácie Noris.config nasledovné nastavenie:

AllowMultipleSession="true"

```
\sqrt{2}xml version="1.0" encoding="utf-8"2>
 <NorisConfig xmlns:xsi="http://www.w3.org/2001/XMLSchema-instance"
크
     xmlns:xsd="http://mmg.w3.grg/2001/XMLSchema" AllowMultipleSession="true" DefaultSqlServer="SERVER">
```
# <span id="page-29-0"></span>**5.1.Konfigurácia používateľských účtov v IS Noris.Next**

V časti *[Databázové nastavenia](#page-8-1)* tejto dokumentácie sme vytvárali nové SQL prístupy v prostredí správy SQL Servera. Existujúci alebo noví užívatelia už existujú v správe SQL servera a v tomto okamihu majú pridelené práva na databázu s podporou Noris.Next, majú nastavené požadované schémy a práva na databázové role (admin/uzivatele). Aby bolo možné v systéme Noris.Next pracovať, bude ešte potrebné prideliť užívateľom právo pracovať v IS Noris.Next cez správu programu. Nastavenie vykoná správca systému v zložke *Používatelia*.

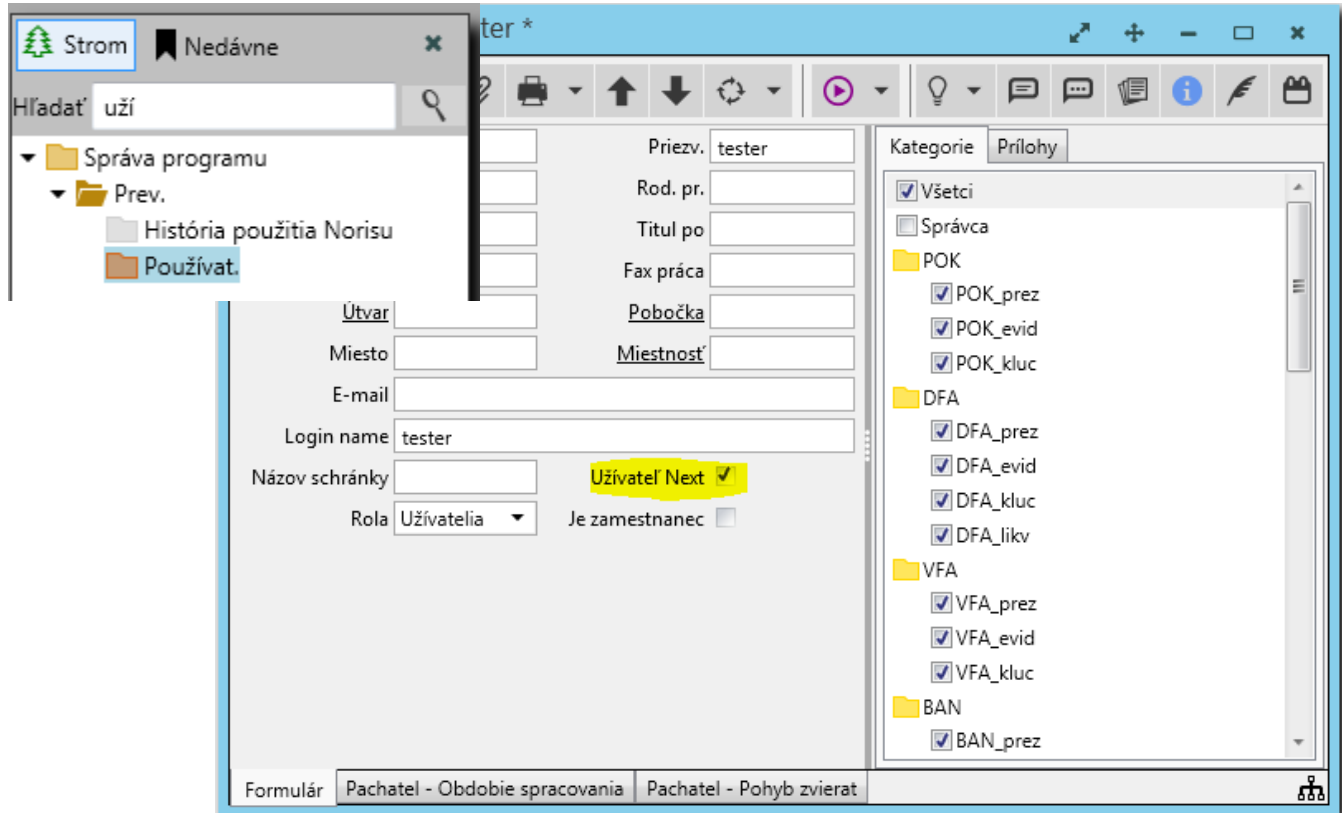

#### **Poznámka: V správe programu IS Noris a Noris.Next nemôžu existovať dve alebo viaceré kontá s rovnakým loginom !**

Ako už bolo uvedené, na prácu v systéme Noris.Next je možné využiť existujúce kontá zo správy programu IS Noris, alebo vytvoriť kontá nové. Pre zjednodušenie procesu vytvárania oddelených prístupov sme pre Vás pripravili uloženú procedúru *nsp21\_copyusers\_to\_next.sql*, ktorá očakáva dva vstupné parametre: meno a priezvisko:

exec [lcs].[nsp\_21\_copyusers\_to\_next] 'Jozef', 'Skúsený'

Procedúra duplikuje používateľa s vyplneným loginom v správe programu vrátane jeho práv na kategórie (Norisu), detaily ako email, útvar a pod. Atribútu "Login name" nastaví pôvodný login + písmenko "x", teda v našom príklade jskuseny sa skopíruje do jskusenyx. Okrem toho nastaví pre skopírovaný login právo spustiť Noris.Next.

IS Noris.Next má ako novinku implementovanú podporu zasielania informácií od zákazníkov formou zápisu do našej vývojovej databázy NorisCase, kde evidujeme všetky informácie od užívateľov, riešenia príp. problémov, ako aj behy vykonaných testov. Okrem zápisu do databázy prebehne aj proces odoslania podnetu e-mailom v prípade, že ste správne nakonfigurovali element <*[Email>](#page-20-0)*.

Aby sme mohli zapísaný podnet riešiť a reagovať naň, bude potrebné **priradiť ku každému prihlasovaciemu loginu reálnu e-mailovú adresu**. Užívateľ po prihlásení do systému bude môcť odoslať podnet, ktorý bude mať podľa jeho loginu vopred vyplnenú adresu odosielateľa / zadávateľa, na ktorú mu budeme odpovedať.

**Potrebné nastavenia:** pod účtom správcu nastaviť v triede "Zamestanci" e-mailové adresy loginom (užívateľom), ktorí budú s IS Noris.Next pracovať.

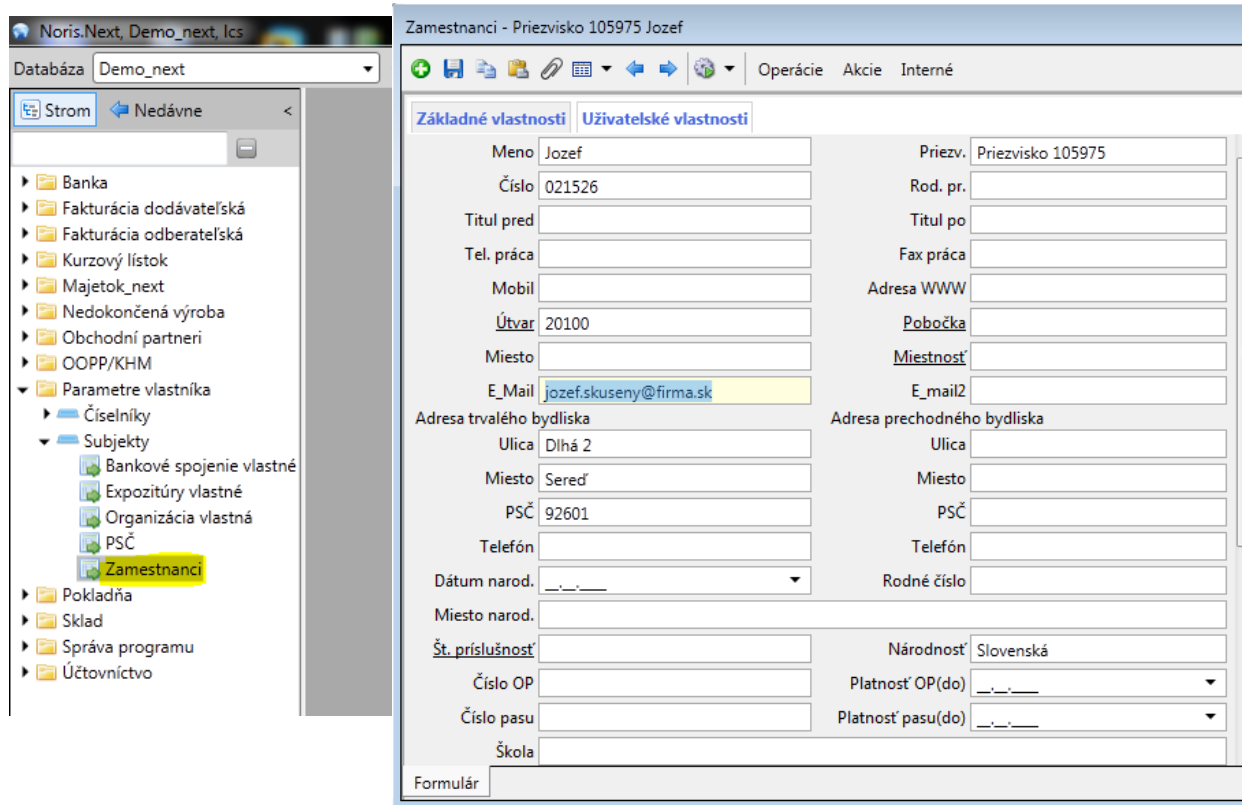

Každý užívateľ sa bude prihlasovať do systému pod svojim loginom s nadefinovanou emailovou adresou.

# **n.n** noris.next

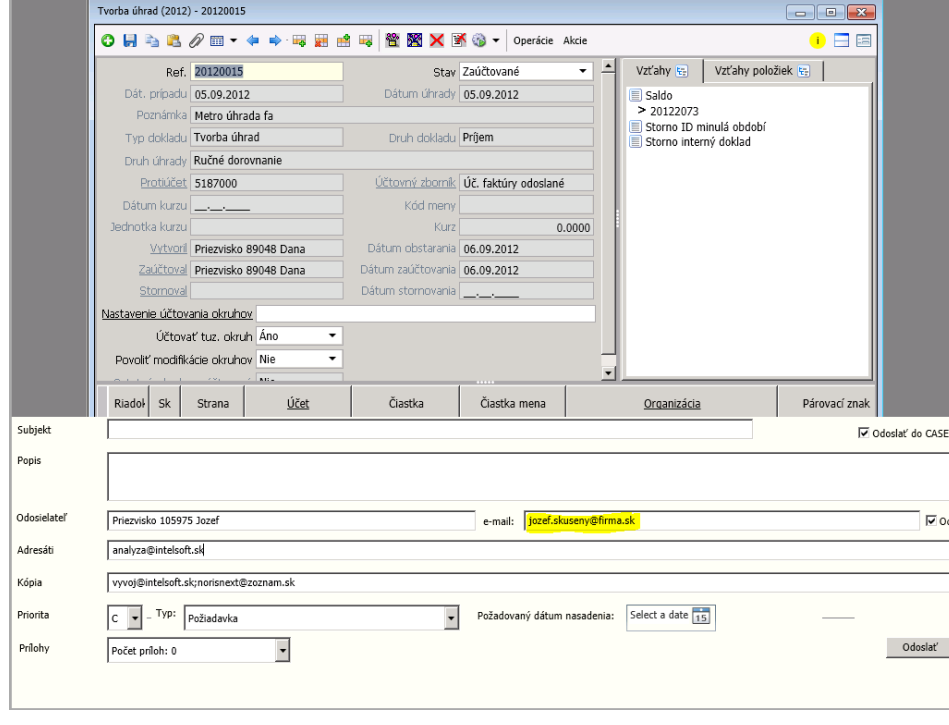

# <span id="page-31-0"></span>**5.2.Vizuálne odlíšenie klientov Noris.Next**

Správcom systému ako novinku umožňujeme vizuálne odlíšiť úvodný obrázok, prihlasovací dialóg do systému.

Akceptuje sa obrázok vo formáte PNG, s max. rozmermi 280 bodov šírka x 260 bodov výška, väčšie obrázky sa vycentrujú na stred a čo prečnieva sa oreže bez zníženia kvality obrázku, alebo deformácie, menšie obrázky sa len zarovnajú na stred.

Obrázok má povinný názov. mainlogo.png a je potrebné ho uložiť do adresára "Images" príslušnej (vývojovej alebo distribučnej) verzie klienta. (*viď [Konfigurácia](#page-19-1)  [Noris.Next](#page-19-1)*)

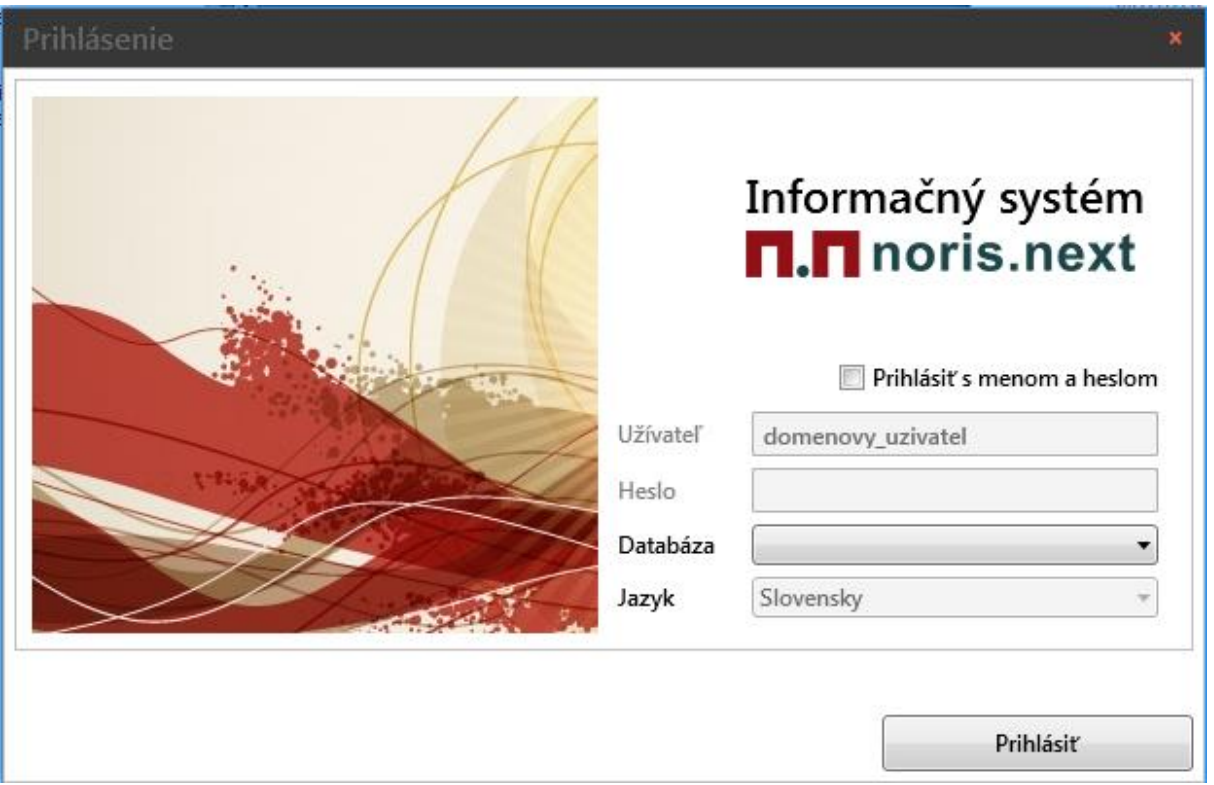

#### <span id="page-32-0"></span>**6.1 Užívateľské nastavenia Noris.Next**

Užívateľské nastavenia umožňujú každému užívateľovi upraviť správanie alebo vzhľad systému Noris Next individuálne bez ohľadu na centrálnu konfiguráciu systému. Tieto nastavenia sa medzi prihlásenými užívateľmi neprenášajú.

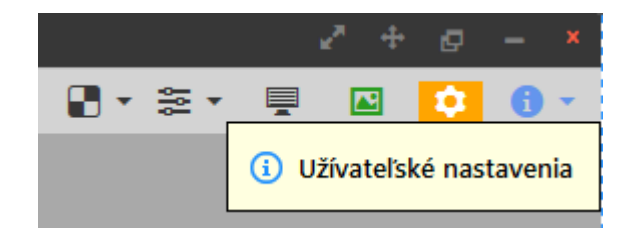

Dá sa napr. nastaviť farebné odlíšenie párnych a nepárnych riadkov (zvýraznenie pre lepšiu čitateľnosť), načítanie nedávnych položiek pri štarte, správanie rýchlych filtrov a pod.

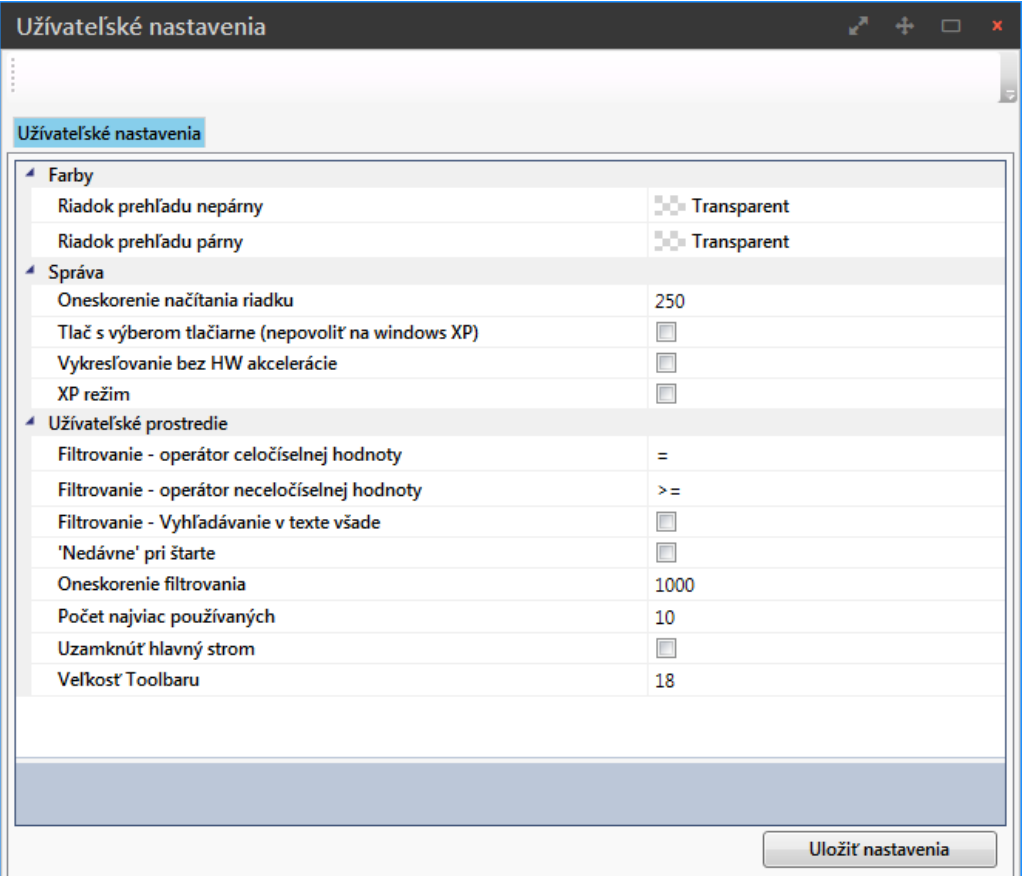

# <span id="page-32-1"></span>**5. Terminálová prevádzka IS Noris.Next**

Pre terminálovú prevádzku odporúčame minimálne operačný systém Windows Server 2019 z dôvodu zásadných zmien, ktoré nastali v optimalizácií grafického podania (vyhľadenie písma pomocou cleartype), vo vykonávaní tlačových úloh (Easy print driver) a prenosu súborov v terminálovej relácií služby Remote desktop services. Optimálne odporúčame prejsť pri inštalácií terminálového servera na aktuálnu verziu operačného systému.

[Popis zmien vo verzií Windows server 2012 R2 oproti predošlým verziám](https://technet.microsoft.com/en-us/library/dn283323.aspx) [Popis zmien vo verzií Windows server 2016 oproti predošlým verziám](https://technet.microsoft.com/en-us/library/dn765476) [Popis zmien vo verzií Windows server 2019 oproti predošlým verziám](https://myignite.techcommunity.microsoft.com/sessions/65999?source=TechCommunity)

Prevádzka systému Noris.Next na terminálovom serveri sa v zásade v ničom nelíši od lokálnej inštalácie systému Noris.Next na pracovnej stanici. Inštalátor – súbor msi je potrebné nainštalovať pod každým prihláseným užívateľom na serveri napr. formou prihlasovacieho skriptu aj s požadovanými [príkazovými parametrami,](#page-10-0) príp. je na tento účel možné využiť aj [doménovú inštaláciu.](#page-10-1) Odporúčané nastavenia terminálového klienta a servera:

**V** Font smoothing Desktop composition Show window contents while dragging Menu and window animation Visual styles

Dôležité je povoliť podporu vyhladzovania písma, animáciu okien a vizuálne štýly v opačnom prípade sa môže zdať grafické podanie Noris.Next nekvalitné. Nastavenia sú závislé od verzie OS terminálového servera a pracovnej stanice (verzie terminal services server/client). Ďalej je dôležité povoliť pripojenie tlačiarní do term. relácie, vyššie verzie OS optimalizujú vzdialenú tlač pomocou ovládača Remote desktop Easy print, takže nie je nutná ani inštalácia ovládačov tlačiarní na term. server, tlač je komprimovaná (dáta sa neposielajú priamo na tlačiareň bez zmenšenia). Na terminálové prostredie má vplyv aj grafický hardvér servera, pomocou ktorého je možné docieliť výrazné zlepšenie grafického podania aplikácií podporujúcich DirectX – Direct 3D [\(Microsoft RemoteFX\)](https://technet.microsoft.com/en-us/library/ff817578%28v=ws.10%29.aspx).

Okrem zvýšených nárokov na dostatok diskovej kapacity pre kópie terminálových inštalácií klientov Noris.Next (všetkých užívateľov) je potrebné zabezpečiť aj dostatok operačnej pamäte pre každú inštanciu klienta (512-1024 MB RAM).

# <span id="page-33-0"></span>**5.1 Spoločný klient pre terminálových užívateľov**

Pri návrhu inštalátora Noris.Next sme sa zaoberali problematikou inštalácie a aktualizácie klientov a preto aj na základe predošlých skúseností s prevádzkou systémov v doménovom prostredí a prostrediach so zvýšenou politikou zabezpečenia sme zvolili nastaviť inštalátor do režimu "per user", teda do inštalácie viazanej na užívateľa.

Bežne inštalované aplikácie sú orientované na stroj "per machine" a sú vykonávané do adresárov *Program Files* (podľa verzie 32/64 bit.). Tento spôsob je však pre IS Noris.Next nevyhovujúci, nakoľko počas jeho spustenia dochádza k aktualizáciám (prepisovaniu súborov a knižníc), nejedná sa teda o statickú aplikáciu. Problém súvisí s nízkou úrovňou používateľských práv, ktoré neumožňujú bežným užívateľom vykonávať súborové zmeny v systémových priečinkoch Windows. (*Program Files, Programdata, Windows a pod.*)

Okrem toho dnešné systémy aj pri vyšších užív. oprávneniach blokujú takéto zmeny pomocou kontroly užívateľských práv (UAC) a Smart Screen pri pristupovaní k sieťovým zdrojom, ktoré nepovažuje za dôveryhodné.

Z pohľadu užívateľských práv je jediným priečinkom bez prísnych systémových reštrikcií profil užívateľa, kde má každý plné práva na všetky súborové operácie. Distribútor Noris.Next tak nemá s aktualizáciou prevádzkových súborov žiadny problém aj bez vyšších užívateľských oprávnení.

Vedľajším účinkom takejto inštalácie sú zvýšené kapacitné nároky na prevádzku systému Noris.Next v terminálovom prostredí. Každý užívateľ pracuje so svojou kópiou aplikácie, preto to môže byť istý problém pri vyššom počte terminálových prihlásení.

Aj na základe požiadaviek od našich zákazníkov sme sa rozhodli podporiť možnosť súbežnej prevádzky systému Noris.Next z jedného umiestnenia klienta. Jedná sa ale o kompromisné riešenie, nakoľko nesie so sebou určité obmedzenie.

Správca terminálového servera vykoná jednu štandardnú inštaláciu systému Noris.Next pod kontom správcu, aby sa úspešne vykonala registrácia systémových komponentov (*do Global assembly cache*). Následne spustí odkaz distribučného a vývojového klienta, ktoré mu vytvoril inštalátor Noris.Next na ploche, dôjde k online aktualizácií klientov a ich adresáre sa naplnia prevádzkovými súbormi systému v adresároch *%localappdata%\NorisNext\Client* a *%localappdata%\NorisNext\Clientdev*.

Oba adresáre správca skopíruje do spoločného adresára na serveri, odkiaľ ho budú všetci užívatelia spúšťať a vytvorí príslušné odkazy na plochu zo súboru Noris.Start.exe , príp. ich vypublikuje ako terminálovú aplikáciu.

**Poznámka**: Adresár ClientDev existuje len ak bola nainštalovaná aj [vývojová verzia IS Noris.Next](#page-9-0).

Do adresárov je ešte potrebné povoliť všetkým účtom právo na čítanie/zápis a skopírovať aj centrálnu [konfiguráciu Noris.config,](#page-10-0) ako pri sieťovej inštalácií Noris.Next, v opačnom prípade bude systém hľadať konfiguráciu na nesprávnom mieste (v ceste užívateľského profilu, kde ju ale užívateľ nemá).

Pozor odkaz sa nesmie smerovať na súbor Noris.exe (distribútor systému Noris.Next) !

Nevýhodou takto upravenej inštalácie je absencia automatickej aktualizácie, teda nemožnosť použiť online / aktualizáciu z lokálneho zdroja. Túto musí vykonať po každé správca ručným ukončením všetkých spustených terminálových relácií Noris.Next a následne zopakovať proces kopírovania klientov s jeho novším - online aktualizovaným klientom. Distribúcia verzie (buildu) klienta sa totiž nedá vykonať na spustenej aplikácií pokiaľ v nej pracuje čo i len jeden užívateľ.

#### <span id="page-34-0"></span>**6. Externé spúšťanie funkcie Noris.Next pomocou odkazu (automatizácia)**

V predošlom IS Noris bolo možné spustiť funkciu externe mimo spustený program, napr. ako naplánovanú systémovú úlohu na serveri. Túto možnosť sme zakomponovali aj do IS Noris.Next. Pod kontom správcu v konfigurácií systému zvolíme možnosť Vytvorenie odkazu

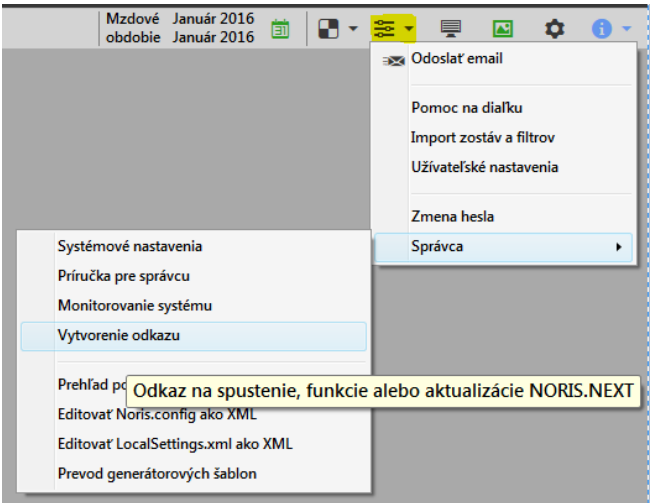

Zvolíme Spustenie funkcie Noris.Next a vyplníme príslušné polia ako číslo zložky, funkcie, príp. parametre, vyplníme prihlasovacie údaje pod ktorými sa bude funkcia spúšťať, údaje o sql serveri a databáze.

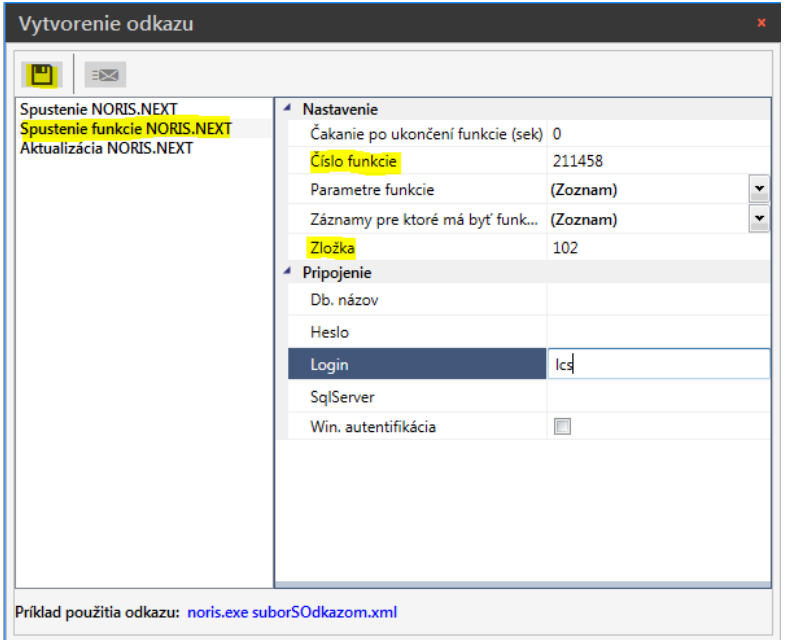

Následným stlačením uloženia máme na výber z viacero možností:

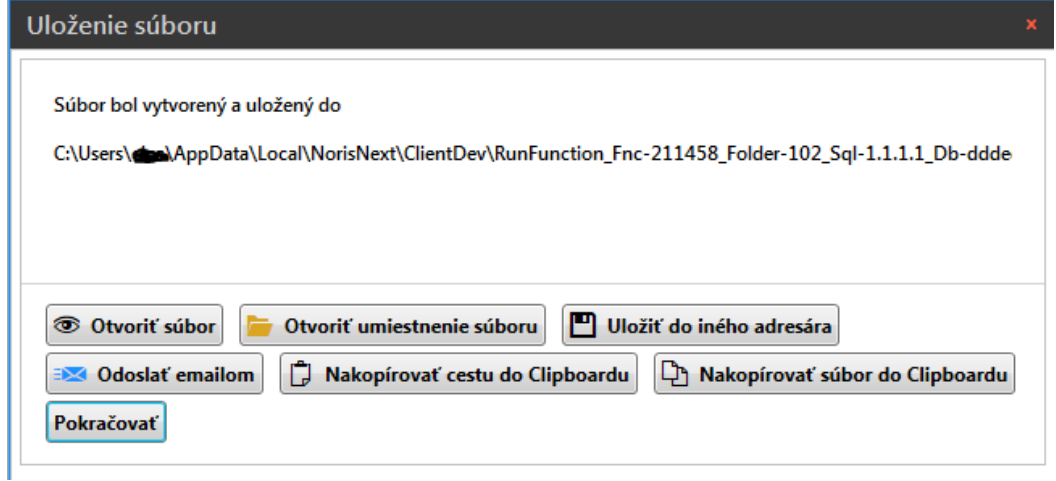

Vzniknutý súbor s príponou xml je možné následne volať voči súboru Noris.exe (spúšťací súbor IS Noris.Next) ako jeho parameter pod kontom Windows užívateľa, ktorý má v OS nainštalovaný Noris.Next. Pred spustením funkcie dôjde automaticky aj k aktualizácií klienta, pokiaľ to má v konfigurácií nastavené. Tieto údaje následne použijeme pri vytvorení plánovanej úlohy napr. na serveri, ktorú budeme spúšťať podľa plánu (potreby).

<span id="page-35-0"></span>Obdobným spôsobom ako sa vytvára odkaz na spustenie funkcie, môžeme vytvoriť aj odkaz na aktualizáciu klienta. Automatické aktualizovanie klienta naplánovanou úlohou má svoje opodstatnenie najmä pri sieťových inštaláciách, napr. tam kde sa správca rozhodol [aktualizovať pracovné stanice z](#page-24-0) lokálneho zdroja aktualizácie, príp. kde je potreba aktualizovať terminálových klientov až po inštalácií skriptov do ostrej databázy.

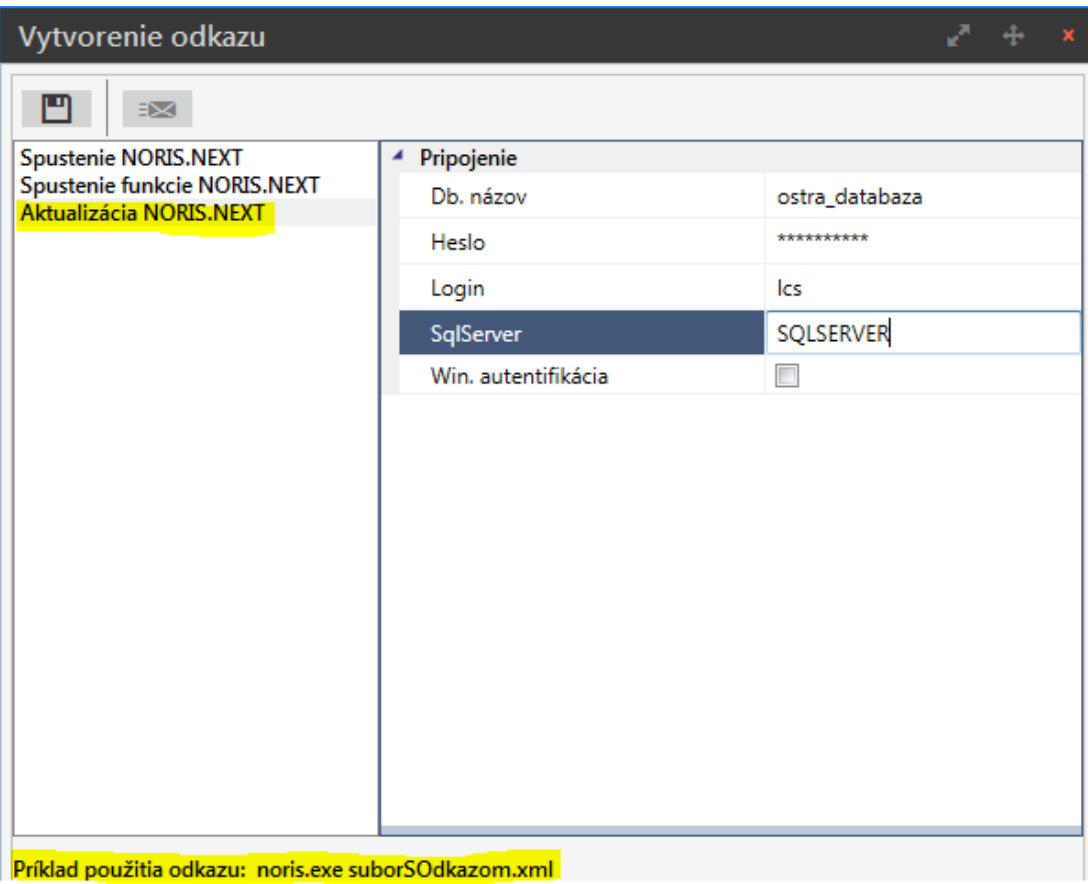

# <span id="page-36-0"></span>**7. Úložisko externých dokumentov - príloh**

Systém IS Noris.Next umožňuje vkladanie externých dokumentov (príloh) a ich fyzické umiestnenie je možné definovať niekoľkými spôsobmi.

# <span id="page-36-1"></span>**5.1.Konfigurácia externých dokumentov v IS Noris.Next**

Úložisko pre externé dokumenty je dané centrálne pre každú databázu zvlášť a konfiguruje sa cez <u>[Systémové nastavenia](#page-21-0)</u> programu správcom systému.

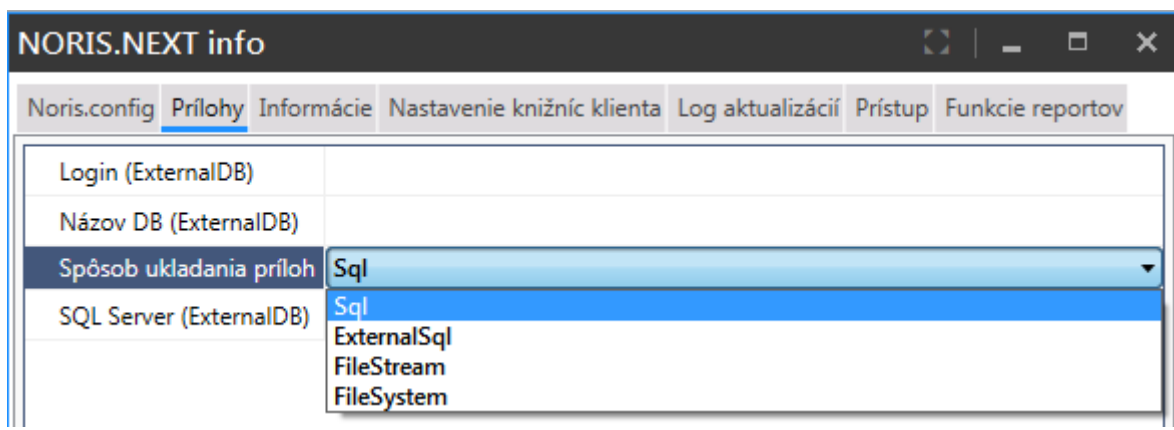

SQL – ukladá prílohy priamo do tabuliek produkčnej databázy IS Noris.Next, **Poznámka:** kapacita databázy môže týmto nastavením neúmerne narastať, tento spôsob je vhodný pre menšie objemy externých dát (príloh)

ExternalSQL – ukladá prílohy na externý SQL server do inej databázy. K tomuto nastaveniu je potrebné špecifikovať adresu alebo meno sql servera, login, heslo a názov externej databázy. **Poznámka:** vyhľadávacie selecty do externej databázy v nej generujú tablescan, na externom úložisku sa nedokážu využívať indexy. Nie je vhodné pre väčšie objemy externých príloh, prílohy sa zapisujú do tabuľky ako pri úložisku SQL

FileSystem – ukladá externé prílohy do adresára na pevnom disku, alebo na server cez fileshare – služba zdieľanie dokumentov a tlačiarní v sieti Microsoft. Aktuálne prihlásený užívateľ musí mať patričné prístupové práva na zápis dokumentov do tohto úložiska,ktoré sú podriadené pravidlám zabezpečenia systému Windows.

**Poznámka:** dokumenty sú ukladané mimo databázu, využíva sa súborový systém Windows, v ktorom sa pomerne obtiažne nastavujú prístupové práva pre užívateľov, rovnako je problematické sledovanie zmien v úložisku – kto kedy dokument uložil, pozmenil alebo vymazal

FileStream – táto funkcionalita využíva zo všetkých predošlých možností to najlepšie a je priamo implementovaná ako konfiguračná možnosť SQL servera od verzie 2008 a vyššie. **Poznámka:** prílohy sú fyzicky ukladané mimo produkčnú databázu do súborového systému Windows, pričom sa ale využíva logika zápisu do tabuľky v SQL databáze IS Noris.Next alebo do inej oddelenej databázy. Tento spôsob sa v praxi osvedčil ako optimálne riešenie ukladania externých príloh, preto jeho implementáciu doporučujeme.

V tejto dokumentácií sa budeme podrobnejšie venovať posledne menovanej možnosti – úložisku FileStream. Ostatné spôsoby zápisu nevyžadujú špeciálne nastavenia z pohľadu SQL servera alebo databázy.

Informácia: Na záložke prílohy je uvedený login, ktorý slúži pre prístup k vybranému zdroju údajov. Nevidno tu však heslo, ktoré sa zapisuje na záložke "Prístup" - "Prílohy"

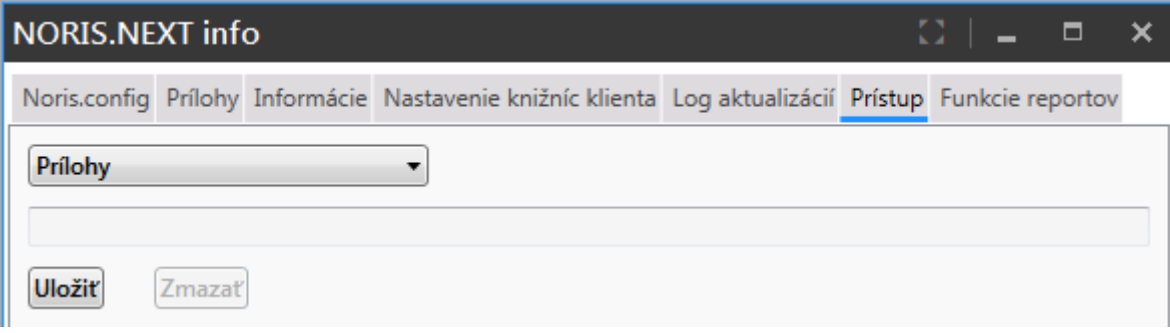

# <span id="page-37-0"></span>**5.2. Konfigurácia úložiska FileStream na SQL serveri**

Funkcionalita FileStream (FS) je konfiguračnou vlastnosťou SQL servera od verzie 2008 vyššie. V prvom kroku je potrebné túto funkčnosť povoliť v nastaveniach SQL servera, ktorá štandardne nebýva nakonfigurovaná a povolená, pokiaľ tak nebolo učinené ešte pri inštalácií SQL servera.

Spustíme SQL Server Configuration Manager priamo na SQL serveri, rozklikneme službu SQL servera – vlastnosti "SQL Server (názov inštalovanej inštancie)" a prejdeme na záložku FILESTREAM. Označíme všetky neoznačené checkboxy a potvrdíme OK. Po tomto nastavení je potrebné reštartovať službu SQL Server (názov inštalovanej inštancie) cez pravý klik, hoci na to systém sám neupozorní, inak sa tieto zmeny ihneď neprejavia.

# **n.n** noris.next

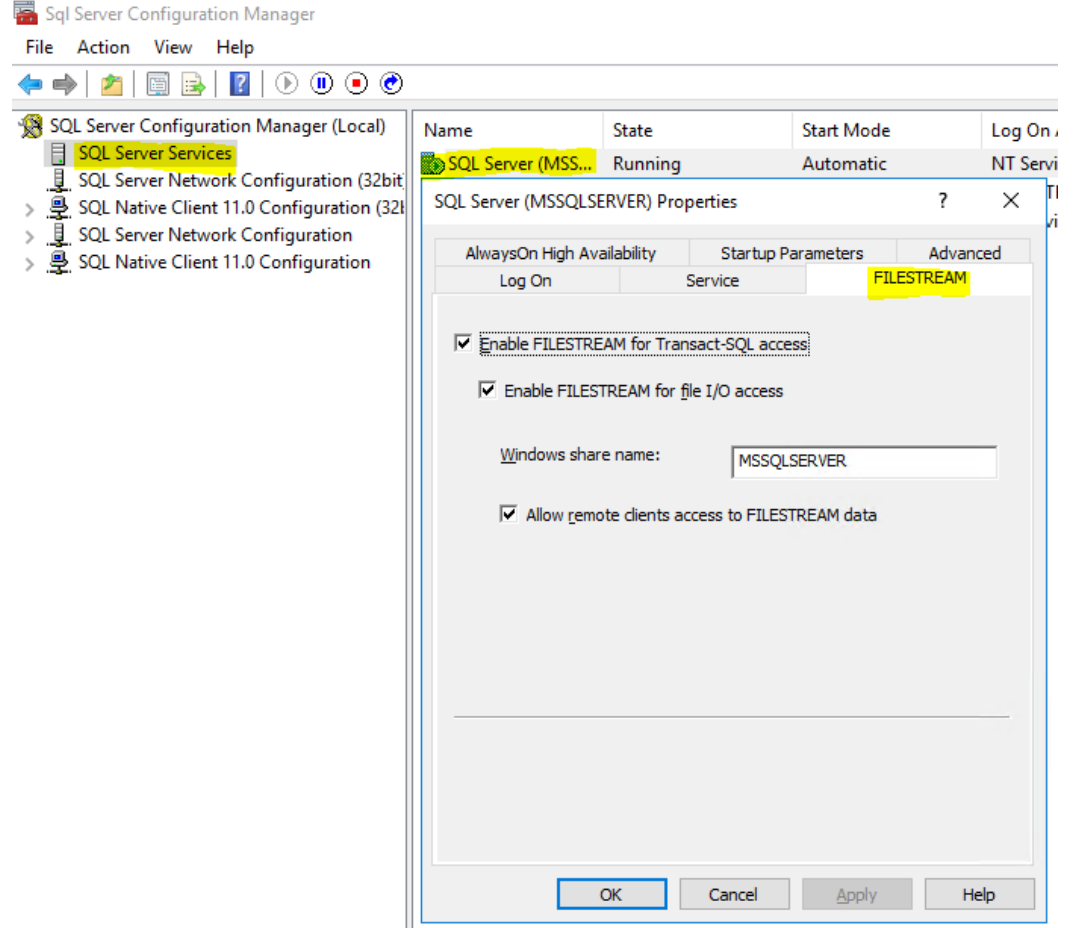

Následne spustíme SQL Server Managament Studio a prihlásime sa kontom s oprávneniami system admin. Vo vlastnostiach SQL servera nastavíme práva na FS v záložke "Rozšírené" kde nastavíme **plný prístup**.

**Poznámka:** toto nastavenie nerieši otázku prístupových práv do úložiska, jedná sa len spôsoby vkladania súborov do úložiska. Možnosti sú Transact-SQL access alebo Full access. Prvá možnosť umožňuje zápis len cez t-sql príkaz a nie cez aplikačné rozhranie (win api).

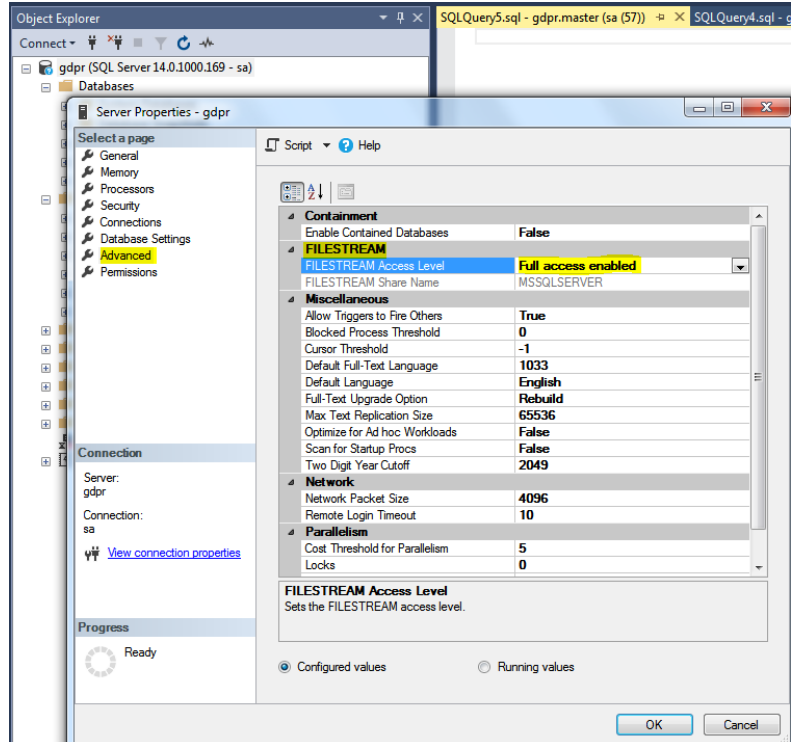

Alternatívne toto nastavenie môžeme vykonať aj t-sql príkazmi:

```
USE master
GO
EXEC sp configure 'show advanced options'
GO
EXEC sp_configure filestream access level, 2
GO
RECONFIGURE WITH OVERRIDE
GO
```
*Pre jednoduchosť popisujeme nasledujúce konfiguračné kroky ako t-sql príkazy...*

----------------------------------------------------------------------------------------------

```
use [meno databazy]
ALTER DATABASE [meno_databazy] ADD FILEGROUP NNFilestream CONTAINS FILESTREAM;
GO
ALTER DATABASE [meno_databazy] ADD FILE (NAME=NorisNext_fsdata, FILENAME = 'Cesta_adresar') TO
FILEGROUP NNFileStream
GO
```

```
IF OBJECT ID(N'lcs.externi soubor fs data', N'U') IS NULL
begin
   CREATE TABLE lcs.externi soubor fs data(
          cislo_nonsubjektu [uniqueidentifier] ROWGUIDCOL NOT NULL,
          data varbinary(max) FILESTREAM NULL,
          externi soubor int NULL,
          UNIQUE CLUSTERED (
          [cislo_nonsubjektu] ASC ) WITH (
          PAD INDEX = OFF,
          STATISTICS_NORECOMPUTE = OFF,
          IGNORE_DUP_KEY = OFF, ALLOW_ROW_LOCKS = ON,
          ALLOW PAGE LOCKS = ON)
          ON [PRIMARY]) ON [PRIMARY] FILESTREAM_ON [NNFileStream]
```
ALTER TABLE lcs.externi\_soubor\_fs\_data ADD CONSTRAINT [DF\_externi\_soubor\_fs\_data\_cislo\_nonsubjektu] DEFAULT (newid()) FOR cislo\_nonsubjektu end

----------------------------------------------------------------------------------------------

<span id="page-39-1"></span>[meno\_databazy] – upravte podľa skutočného názvu databázy Cesta\_adresar – zadajte cestu na adresár, v ktorom bude vytvorené úložisko FS

**Poznámka:** Koncový adresár nesmie v čase spustenia skriptu existovať, SQL server si ho musí vytvoriť

Príklad: Úložisko na F:\MSSQL\dbname\_filestream : Na serveri musí existovať len adresár F:\MSSQL, podadresár dbname\_filestream už nie, v opačnom prípade skript

 $\times$ 

skončí s chybou, že adresár už existuje. Nesmieme ešte zabudnúť, že tam kde budeme umiestňovať adresáre FS musí mať konto služby SQL servera plný prístup vo vlastnostiach zabezpečenia, v opačnom prípade Windows server neumožní vytvárať adresáre a súbory kontu SQL servera.

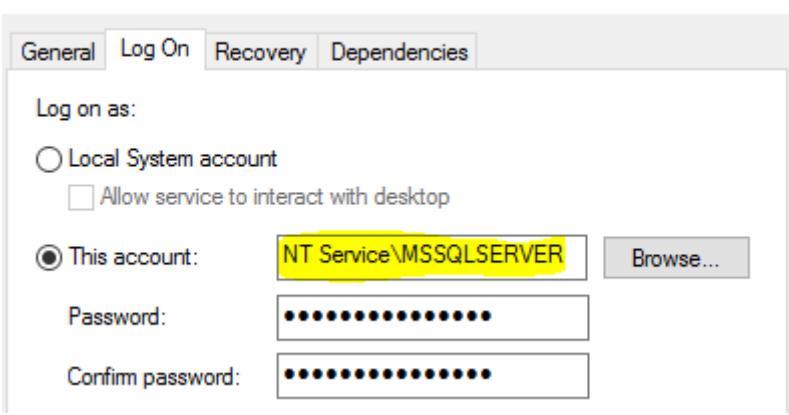

SQL Server (MSSQLSERVER) Properties (Local Computer)

<span id="page-40-0"></span>Otvorením vlastností adresára v našom príklade F:\MSSQL, prechodom na záložku zabezpečenie overíme, príp. doplníme konto služby SQL servera pod ktorým je server spustený a priradíme mu plné práva...

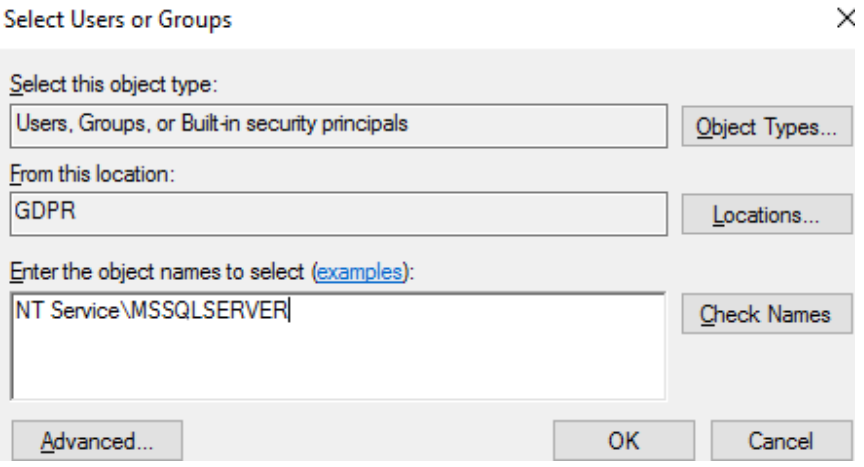

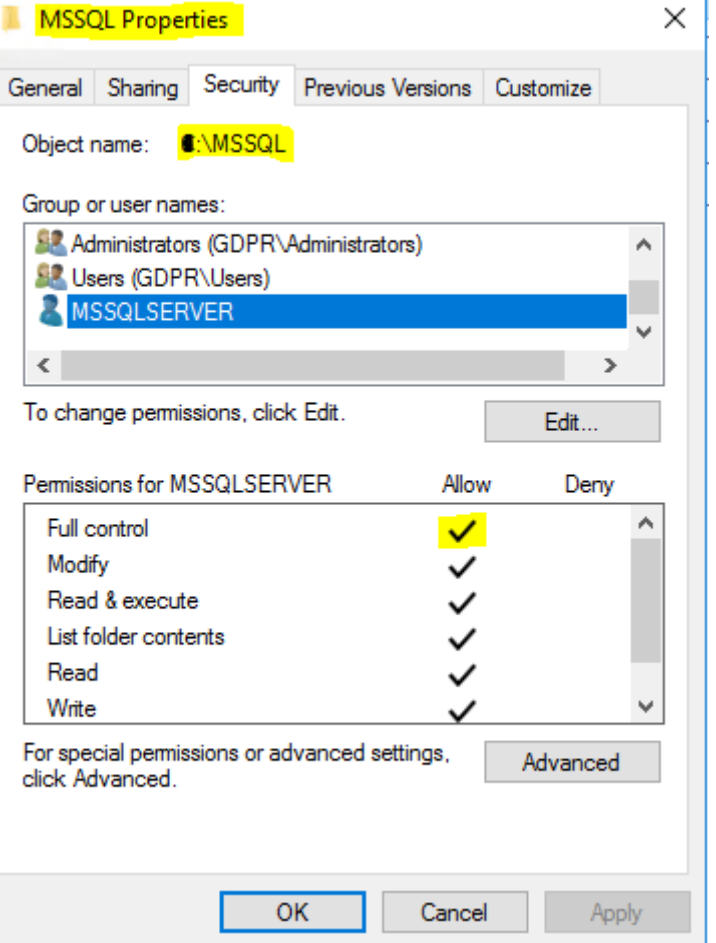

Prípadné odstránenie objektov z databázy vykonáme v opačnom poradí, ako sme jednotlivé prvky FS tvorili. Pozor tento proces je nevratný, a všetky pripojené dokumenty budú z úložiska vymazané vrátane adresárovej štruktúry, v ktorej boli vytvorené.

----------------------------- use [meno\_databazy] IF OBJECT ID(N'lcs.externi\_soubor\_fs\_data', N'U') IS NOT NULL DROP TABLE lcs.externi\_soubor\_fs\_data ALTER DATABASE [meno databazy] REMOVE FILE NorisNext fsdata ALTER DATABASE [meno\_databazy] REMOVE FILEGROUP [NNFilestream] -------------------------------

Spustenie len na vlastné riziko, použitie vhodné len na úvodné otestovanie !

Poslednou no nie menej dôležitou otázkou je, kam FS úložisko umiestniť jednak z pohľadu databázy a potom aj z pohľadu súborového úložiska ? Do úvahy pripadá možnosť spustiť inštalačný skript FS buď na existujúcej produkčnej databáze IS Noris.Next, alebo na novej – vytvorenej prázdnej databáze.

Rozhodnutie ponechávame na zvážení správcov SQL servera, závisí od toho totiž proces zálohovania. Jednak treba zvážiť veľkosť zálohy, pretože pri umiestnení tabuľky FS do existujúcej databázy Noris.Next začnú zálohy naberať na objeme, t.j. budú obsahovať aj všetky pripojené súbory, ktoré boli do úložiska vložené. V druhom rade je to aj časový nárok potrebný na vykonanie takto objemných záloh a príp. komprimovanie záloh ktoré môže na podstatne dlhší čas obmedzovať ostrú prevádzku systému a SQL servera. Naopak výhodou tohto riešenia je, že príp. obnova ostrej databázy zo zálohy obnoví aj FS úložisko do stavu, v ktorom bol v čase vytvorenia zálohy.

Pri umiestnení úložiska do samostatnej – novej prázdnej databázy nastavte vo vlastnostiach databázy vlastníka – konto lcs.

```
------------------------------------------------------
CREATE DATABASE menodb_FS
ON
PRIMARY ( NAME = NNFSdata,
FILENAME = 'D:\MSSQL\Data\menodb FS.mdf')
LOG ON ( NAME = NNFSlog,
FILENAME = 'E:\MSSQL\Tranlogs\menodb FS log.ldf')
 GO
use menodb_FS
EXEC sp_changedbowner 'lcs'; 
------------------------------------------------------
```
menodb\_fs ako aj cesty na dátový súbor a transakčný log databázy upravte podľa potreby.

Následne pokračujte [skriptom](#page-39-0) na vytvorenie FS úložiska.

Čo sa týka [súborového úložiska](#page-39-1) pre nakonfigurovaný FS odporúčame správcom SQL servera vyčleniť naň oddelené diskové pole alebo diskové úložisko, ktoré nebude umiestnené na rovnakom dátovom úložisku spolu s prevádzkovými súbormi SQL servera, alebo produkčnej databázy (IS Noris.Next). Pri virtuálnych SQL serveroch by nemali byť FS dáta umiestnené na rovnakom (fyzickom) diskovom poli, ako virtuálne dátové disky SQL servera alebo produkčných databáz (IS Noris.Next).

Vhodným riešením je napr. diskové pole typu RAID5, alebo sieťovo pripojené úložisko typu NAS cez iSCSi iniciator. V tomto prípade totiž Windows server spravuje pripojený disk ako fyzický disk servera, vytvára na ňom partície, naformátuje ich a rovnako spravuje politiku zabezpečenia – [prístupové práva](#page-40-0) na adresáre a súbory úložiska – dôležité z pohľadu práv na adresár FS kontom SQL servera. Sieťové úložisko musí byť z pohľadu SQL servera viditeľné a malo by byť s SQL serverom spojené oddeleným pripojením (samostatný gigabitový switch, alebo priama konektivita na oddelených sieťových kartách), aby nedochádzalo k vzájomným zahlteniam sieťovej komunikácie klientov IS Noris.Next s FS úložiskom.

#### <span id="page-42-0"></span>**8. Riešenie problémov s inštaláciou / konfiguráciou IS Noris.Next**

Človek je tvor omylný, preto sme ako pomôcku pri konfigurácií, inštalácií a aj samotnej prevádzke klienta Noris.Next na pracovných staniciach podporili funkčnosť logovania chýb.

V adresári s nainštalovaným klientom nájdeme dva súbory: Noris.Start.exe.dev.log Noris.exe.dev.log

V príslušnom podadresári klienta podľa verzie (distribučný/vývojový) existujú dva súbory Noris.exe a Noris.Start.exe, ku ktorým sa tieto dva log súbory viažu. Súbor Noris.exe (spúšťací súbor IS Noris.Next) naviazaný do odkazu na ploche užívateľa je vlastne aktualizátor, ktorý preveruje dostupnosť novších verzií systému na serveri Intelsoftu a stará sa o lokálnu aktualizáciu klienta a jeho následné spustenie (Noris.Start.exe).

Ak počas ktoréhokoľvek momentu spustenia dôjde ku chybe (počas aktualizácie alebo pri štarte aplikácie) automaticky sa to zapíše do týchto logov, okrem toho sa sem logujú všetky dôležité informácie, teda nielen chyby ale aj informatívne záznamy.

Najčastejšie sa vyskytujúcim problémom po uložení konfigurácie - Noris.config je zamrznutie systému počas zobrazenia úvodnej obrazovky

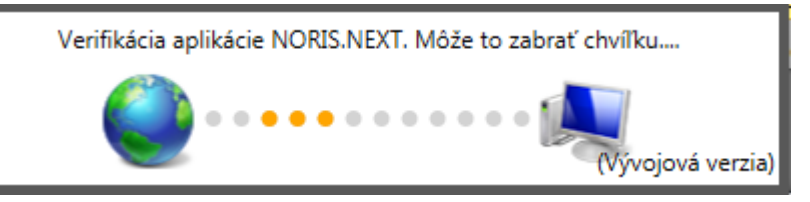

Toto okno sa samé neukončí a systém je potrebné ručne odstaviť cez systémového správcu úloh. Následne pohľadom do príslušného logu zistíme príčinu tohto problému zameraním sa na záznamy o vyvolaní výnimky (Exception).

Noris.exe.dev.log:

*20. 3. 2015 10:17:14: Exception '?' is an unexpected token. The expected token is ''>''. Line 1, position 37.*

 *at System.Xml.XmlTextReaderImpl.Throw(Exception e)*

 *at System.Xml.XmlTextReaderImpl.Throw(String res, String[] args)*

 *at System.Xml.XmlTextReaderImpl.ThrowUnexpectedToken(String expectedToken1, String expectedToken2)*

Na 37. pozícií prvého riadka konfiguračného súboru chýba uzatváracie znamienko >.

Veľmi často sa stáva, že napr. v db profile chýba ukončovací tag, resp. bol odmazaný znak opačného lomítka pred znamienkom >

*20. 3. 2015 10:21:54: Exception The 'Database' start tag on line 9 position 4 does not match the end tag of 'Databases'. Line 42, position 4. <Database Development="true" Name="databaza">*

V zmysle štandardu xml musíme každý tag ukončiť buď lomítkom so zátvorkou />, alebo samostatným ukončovacím tagom:

> *<Database Development="true" Name="databaza" /> <Database Development="true" Name="databaza"> </Database>*

Ak sa v rámci sieťovej inštalácie problém vyskytuje len raz, pravdepodobne nebude správne editovaný Noris.config, resp. sa pri sieťovej inštalácií nedoťahuje vzorová konfigurácia zo servera.

V prípade akýchkoľvek otázok ohľadne konfigurácie, alebo problému s inštaláciou IS Noris.Next sa môžete na nás obrátiť na adrese [podpora@intelsoft.sk](mailto:podpora@intelsoft.sk). Pre rýchlosť riešenia problému Vás žiadame zaslať s popisom chyby aj príslušné logy a konfiguračný súbor Noris.config na kontrolu.

# <span id="page-43-0"></span>**9. Chybové hlásenia Noris.Next**

Systém Noris.Next okrem servisného logu aktualizátora Noris.exe.log a logu aplikácie Noris.Start.exe.log, ktoré slúžia prevažne pre správcu systému ako diagnostický žurnál procesov, ktoré sa vykonali počas aktualizácie a počas spustenia Noris.Next, zobrazuje chybové hlásenia vizuálne (užívateľské), ktoré bezprostredne informujú užívateľa systému o problémoch s komunikáciou alebo aktualizáciou programu.

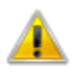

NORIS.NEXT nemá prístup k aktualizáciám systému.

Kontaktujte správcu systému.

Systémová informácia: Bez prístupu na internet

Táto chyba sa zobrazuje pri spustení systému, ktorý nemá prístup k aktualizačnému serveru viď [zdroj aktualizácie.](#page-24-1)

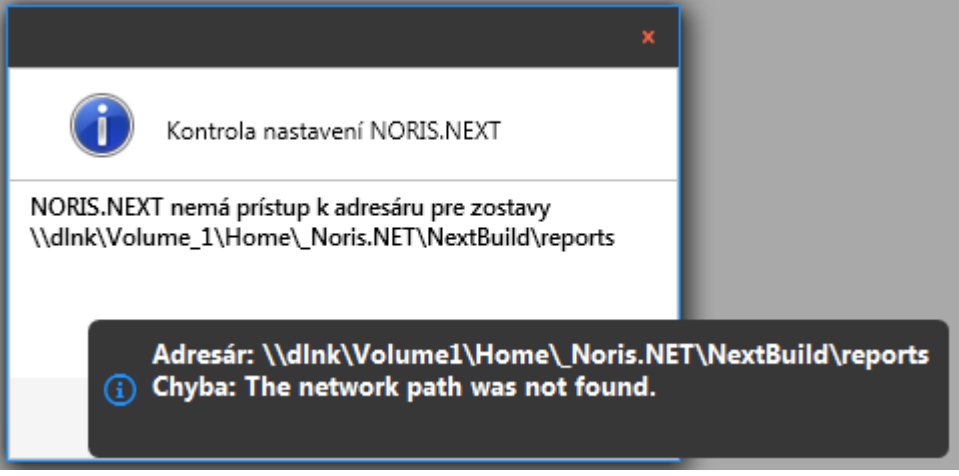

Chyba upozorňuje na nedostupný adresár tlačových zostáv (reportov), ktoré sú podľa konfigurácie Noris.Next uložené na nižšie uvedenej sieťovej adrese. Zobrazuje sa obvykle ihneď po spustení a prihlásení do systému.

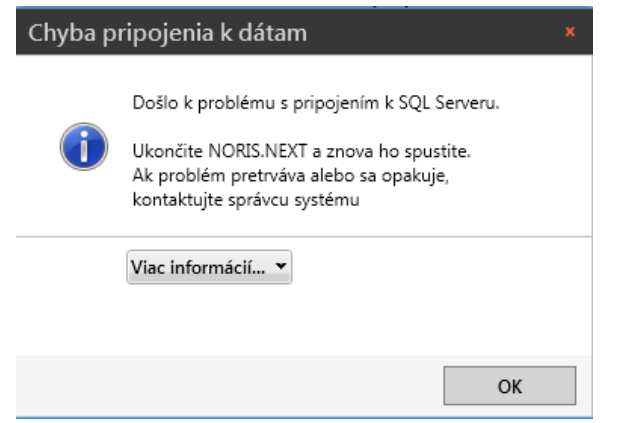

Upozornenie hlási chybu spojenia aplikácie Noris.Next s SQL serverom. Štandardný timeout SQL servera je 10 minút, pokiaľ dôjde k prerušeniu na dlhší čas, zobrazí sa táto chybová správa. Aplikácia štandardne udržuje s SQL serverom spojenie (zasiela keep alive packety), aby spojenie ostalo živé aj počas nečinnosti systému. Ak však dôjde k výpadku sieťového spojenia s SQL serverom napr. z dôvodu nastavení šetriča energie vypnutím sieťového adaptéra, táto chyba sa môže na staniciach vyskytnúť.

V podrobnostiach sa môžeme ďalej dočítať:

*A transport-level error has occurred when sending the request to the server. (provider: Session Provider, error: 19 - Physical connection is not usable)*

Chybu môže spôsobiť aj aktívne ukončenie spojenia Noris.Next zo strany SQL servera napr. systémovým správcom, alebo reštartom služby SQL servera.

V Bratislave dňa 23.8.2023

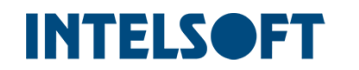